1

# SBI ネオトレード証券

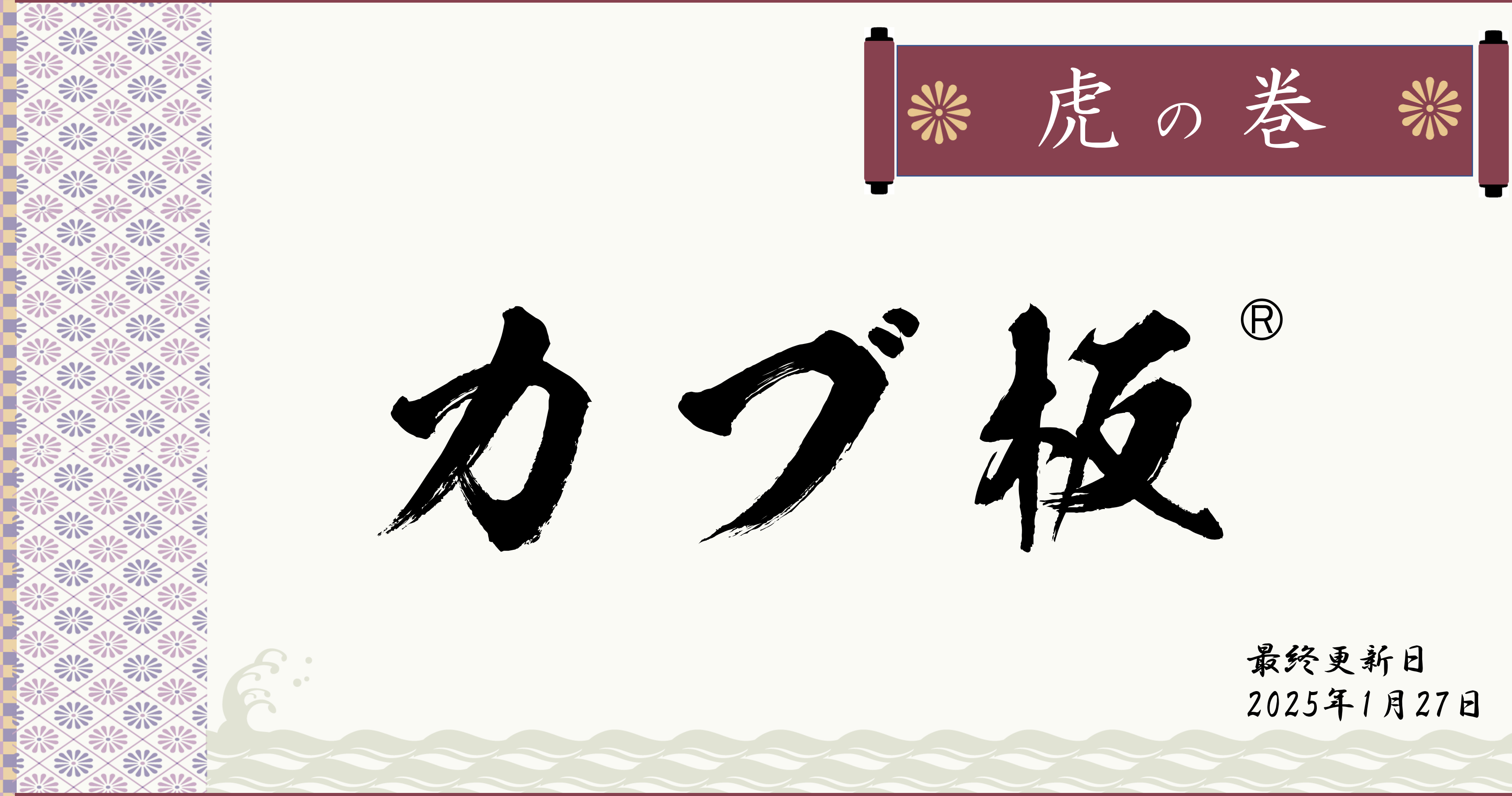

# SBIネオトレード証券

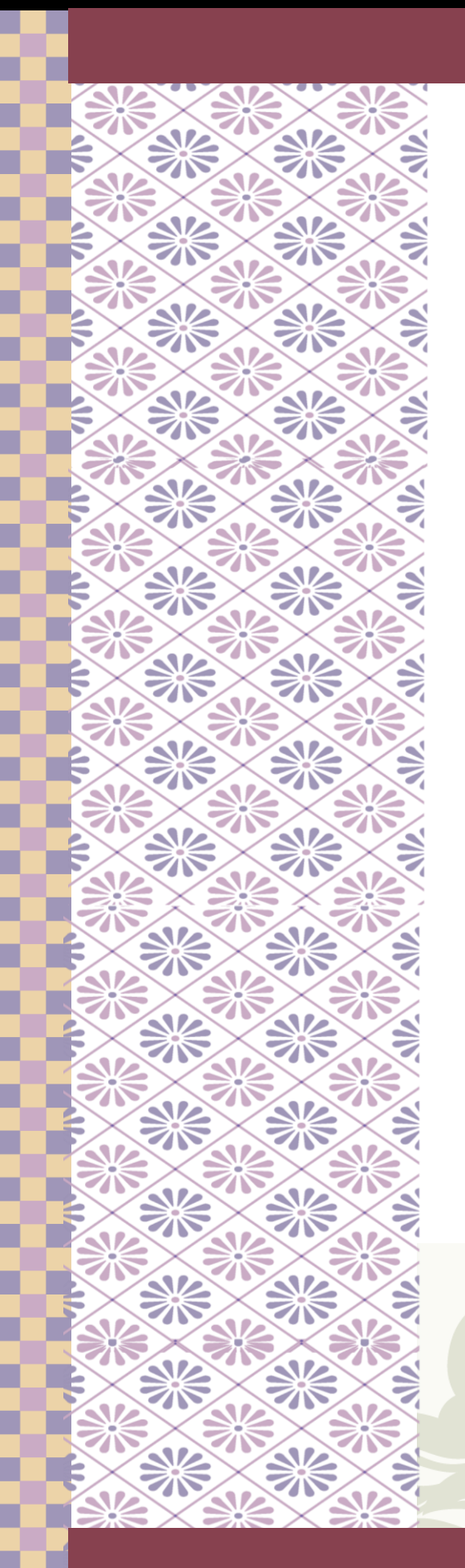

GCC

 $\ddot{\phantom{a}}$ 

2

3<br>3<br>3<br>3<br>3<br>3<br>3<br>3<br>3<br>3<br><br><br><br><br><br><br><br><br>

(Contractor) and the contractor of the contractor of the contractor of the contractor of the contractor of the contractor of the contractor of the contractor of the contractor of the contractor of the contractor of the con

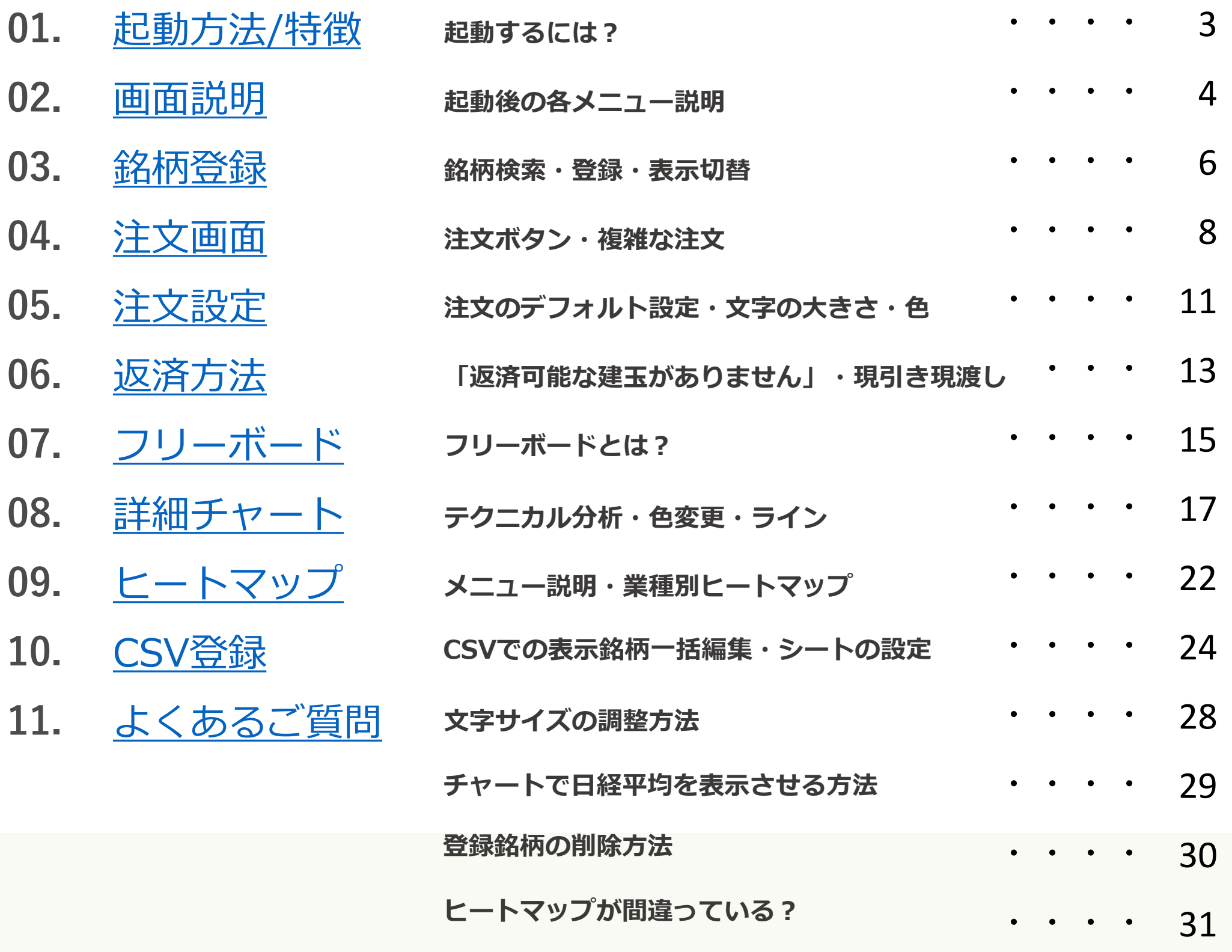

# **目次**

<span id="page-2-0"></span>SBI ネオトレード証券

## NEOTRADE W (株式ログイン) から起動できます。

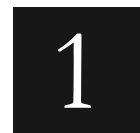

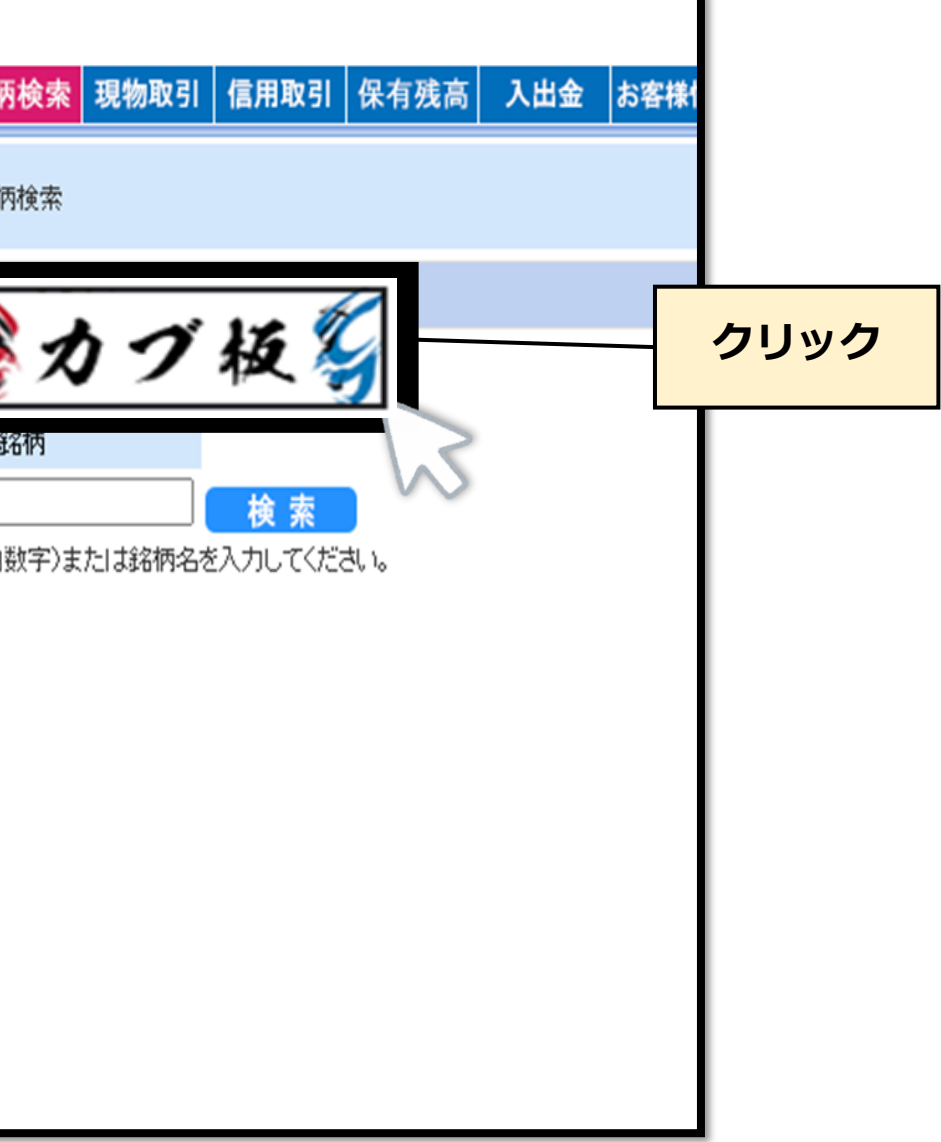

当社ホームページにアクセスし、株式ログイン ボタンからNEOTRADE Wにログインします。 画面左上の「カブ板®」アイコンをクリックす 1 2 ると、カブ板®が起動します。

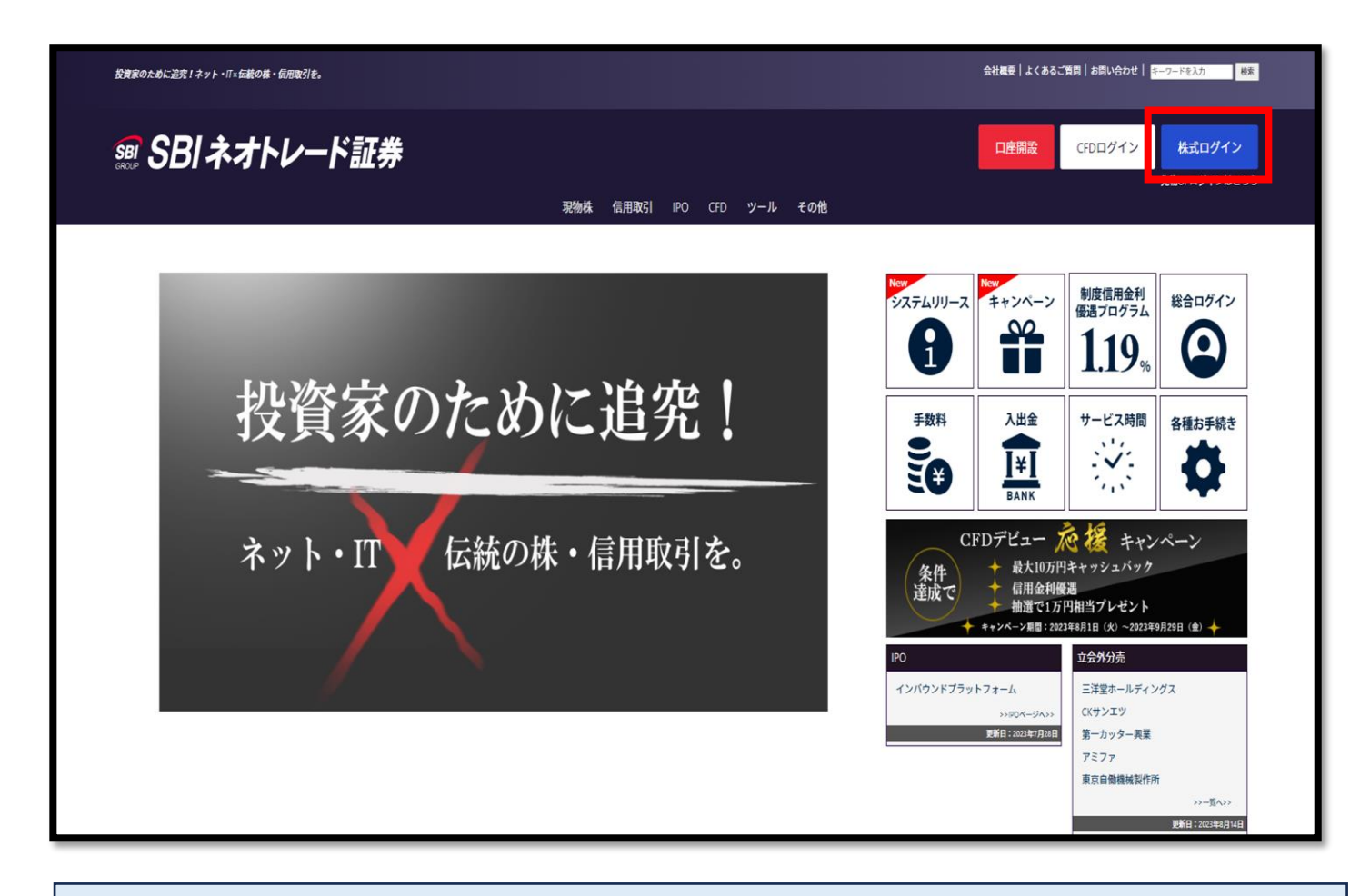

**01.起動方法**

**※起動時にエラーが発生する場合は、以下の手順をお試しください。 【手順】 1. VPN接続を一時的に解除 2. 解除後、通常のインターネット接続(プロバイダ接続)でカブ板**®**を起動 手順をお試しいただいても解決しない場合は、 当社カスタマーサポートまでご連絡をお願い申し上げます。**

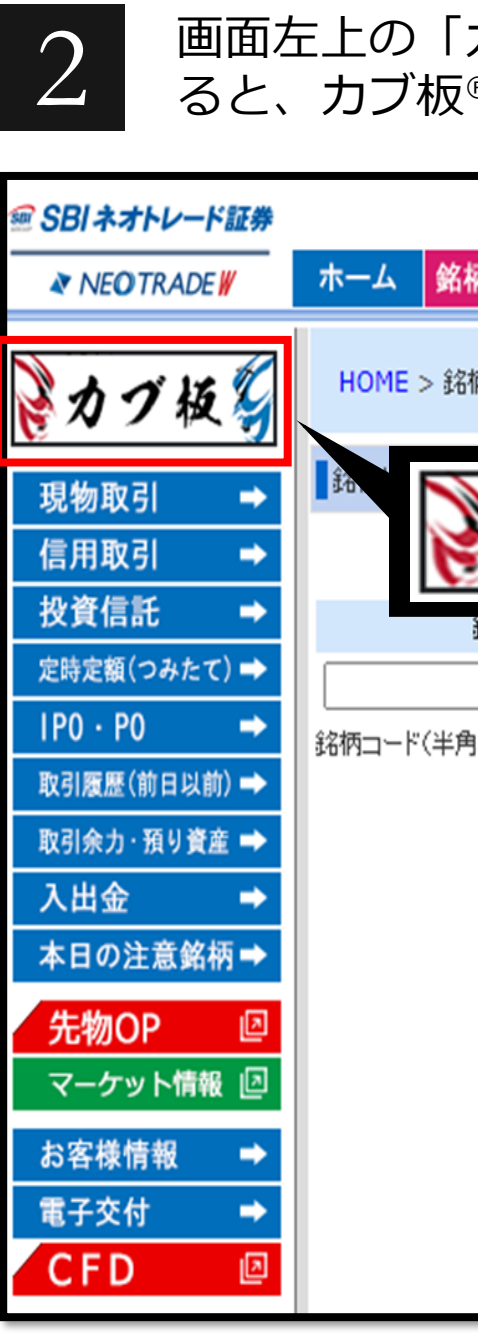

| -593.12 @ 14:2                   | $2+3$                    |                        | ①株価指数 | 立設                                                                                                    |
|----------------------------------|--------------------------|------------------------|-------|----------------------------------------------------------------------------------------------------|
| 選択した株価指数を3つまで表示<br>Đ<br>Ē<br>R   |                          |                        |       |                                                                                                    |
| 択<br>編集                          | 一括削除<br>CSV              |                        |       | 貸                                                                                                    |
| をついて                             | フリーボー<br>叼               | ■ ランキング                |       | 100株単位<br>SBI<br> 詳細                                                                                          |
| 高値                               | 安値                       | 売買高<br>約定回数            | 削除    | $3,652.0 \rightarrow 014.21$<br>$-53.0$ $(-1.44%$                                                             |
| 3,725.0<br><b>©09:01</b>         | 3,643.0<br>$Q$ 13:11     | 1,941,800<br>4,822     | ×     | 3,720.0<br>@09:00<br>始<br>高<br><b>©09:01</b><br>3,725.0<br>安<br>3,643.0<br>@13:11                             |
| 2,742<br><b>©09:12</b>           | 2,680<br><b>@13:53</b>   | 14,300<br>80           | ×     | 前日<br>3,705.0<br>2024/11/25<br>売買高<br>1,941,800株                                                              |
| 3,030<br><b>©09:05</b>           | 2,932<br><b>©14:20</b>   | 574,900<br>1,969       | ×     | 売買代金<br>716,003万円<br><b>VWAP</b><br>3,687.3185円<br><b>PER</b><br>- 倍                                          |
| 2,438.0<br>@09:00                | 2,408.0<br><b>@10:53</b> | 390<br>2               | ×     | <b>PBR</b><br>0.9倍<br>配当利回り<br>$-$ %<br>益利回り<br>$-$ %                                                         |
| 9,910.0<br>@09:00                | 9,575.0<br><b>@10:27</b> | 1,880<br>150           | ×     | 約定回数<br>4,822<br>$\cdot$ 1,217 $\triangle$<br>$\cdot$ 1,320 $\star$<br>売却<br>現物<br>買付<br>信用<br>返済<br>買建<br>売建 |
| ۰.<br>--                         |                          |                        |       | ≎気配本数切替<br>複数気配<br>移動                                                                                         |
|                                  |                          |                        |       | 売気配数量<br>買気配数量<br>気配値                                                                                         |
|                                  |                          |                        |       | 成行                                                                                                    |
|                                  |                          | ⑦銘柄の削除<br>登録した銘柄の削除が可能 |       |                                                                                                    |
|                                  |                          |                        |       | Z,ZUU<br>3,004.0                                                                                              |
|                                  |                          |                        |       | 1,200<br>3,653.0<br>2,100<br>3,652.0                                                                          |
|                                  |                          |                        |       | $1,400$ $\cdot$<br>3,651.0                                                                                    |
|                                  |                          |                        |       | 3,650.0<br>6,400                                                                                              |
| <u>i/上場来高値</u><br><u>i/上場来安値</u> |                          |                        |       | 3,649.0<br>5,000                                                                                              |
|                                  |                          |                        |       | 3,648.0<br>4,200                                                                                              |
|                                  |                          |                        |       | 3,647.0<br>3,000                                                                                              |
|                                  |                          |                        |       | 397,400<br><b>UNDER</b>                                                                                       |

@ SBI ネオトレード証券 © SBI Neotrade SECURITIES Co., Ltd. ALL Rights Reserved.

# SBI ネオトレード証券

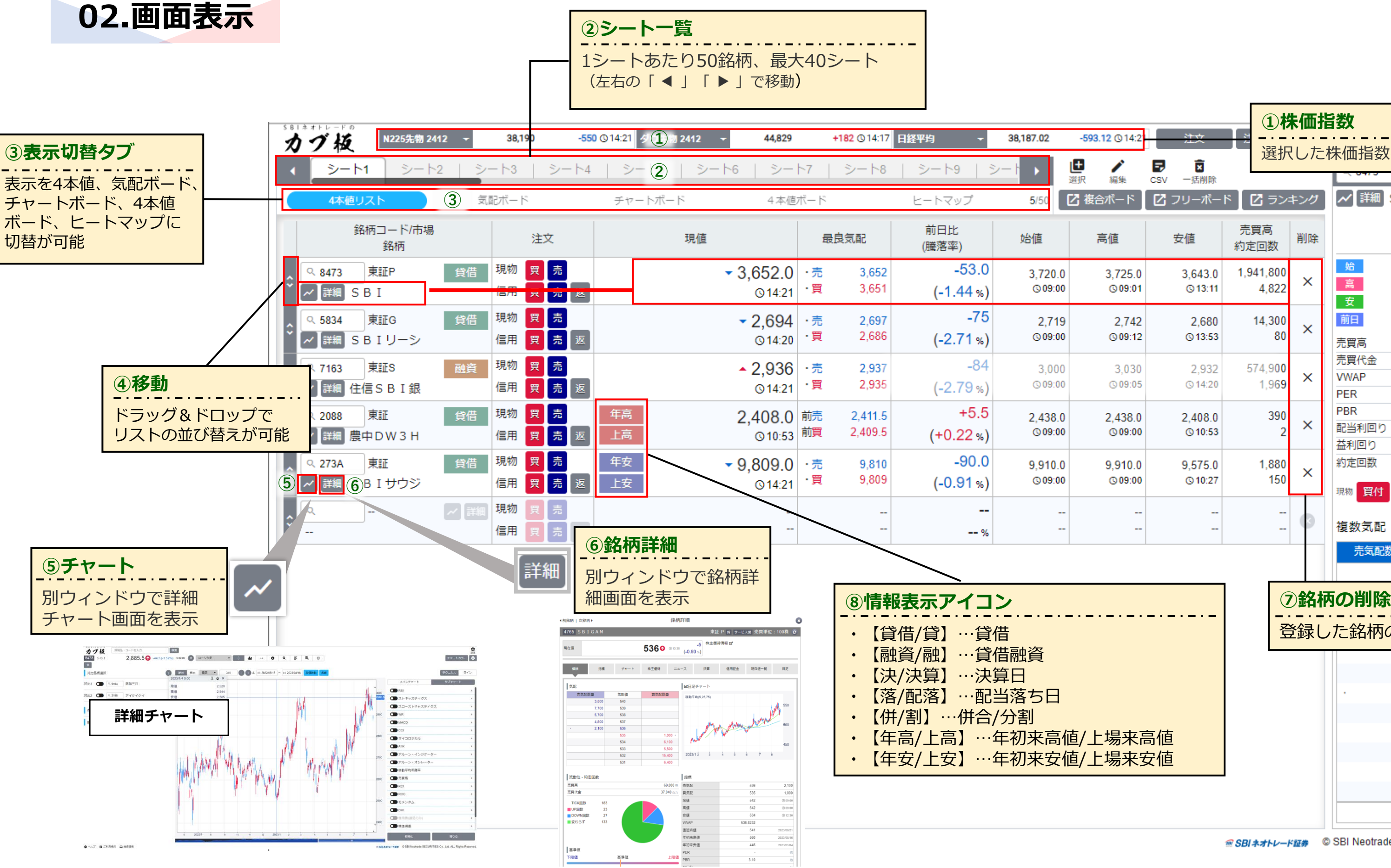

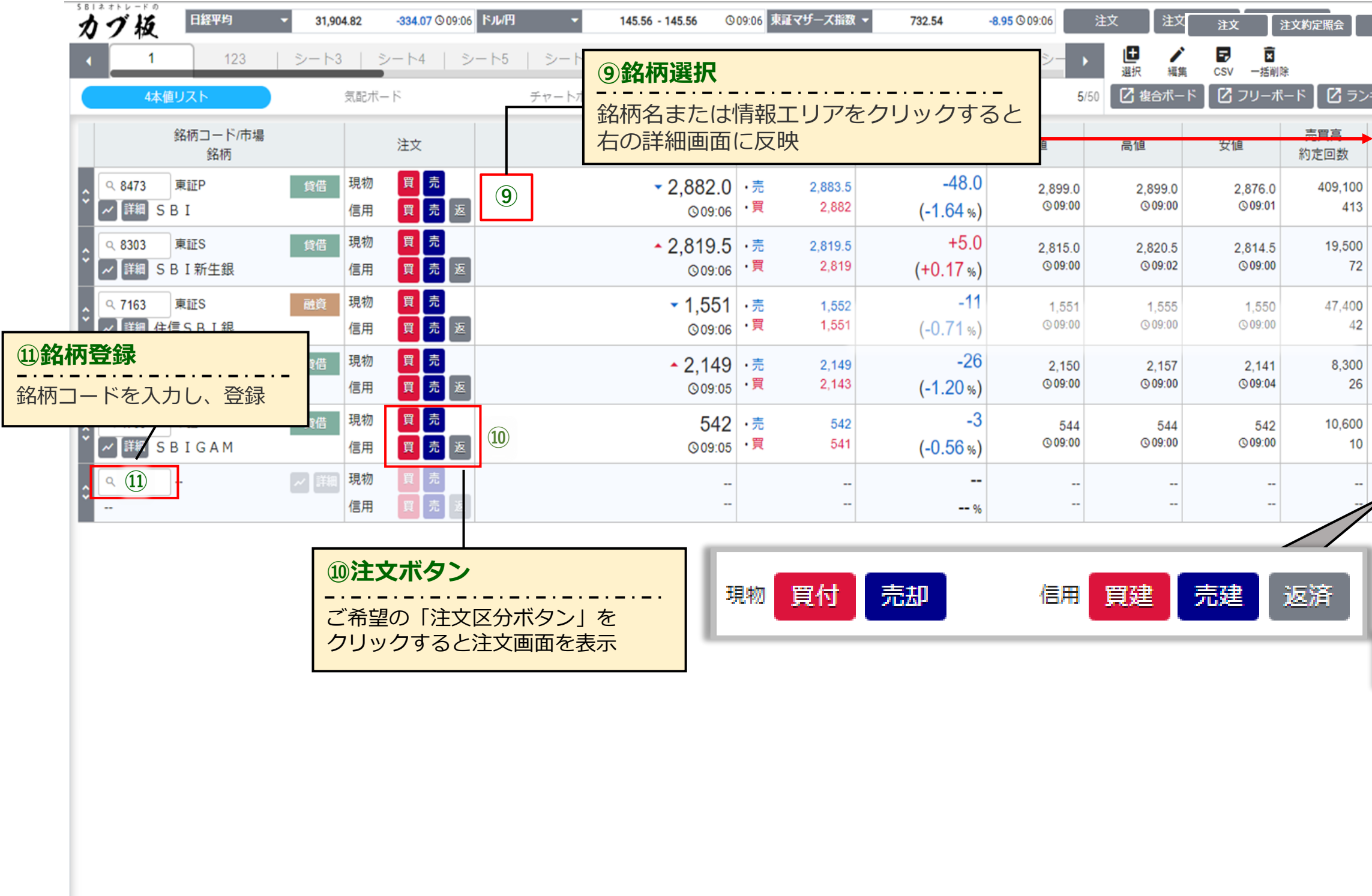

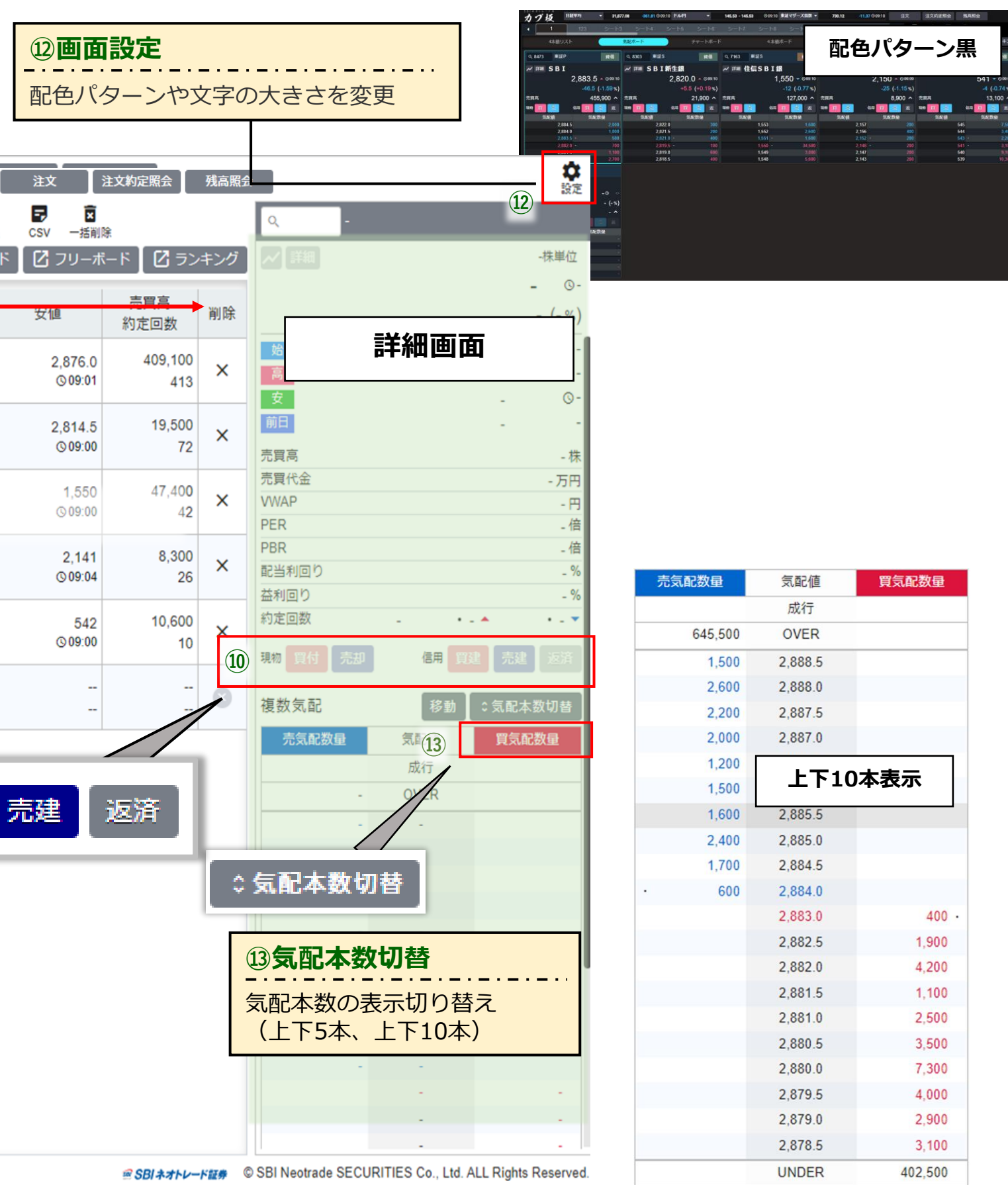

<span id="page-4-0"></span>**02.画面表示**

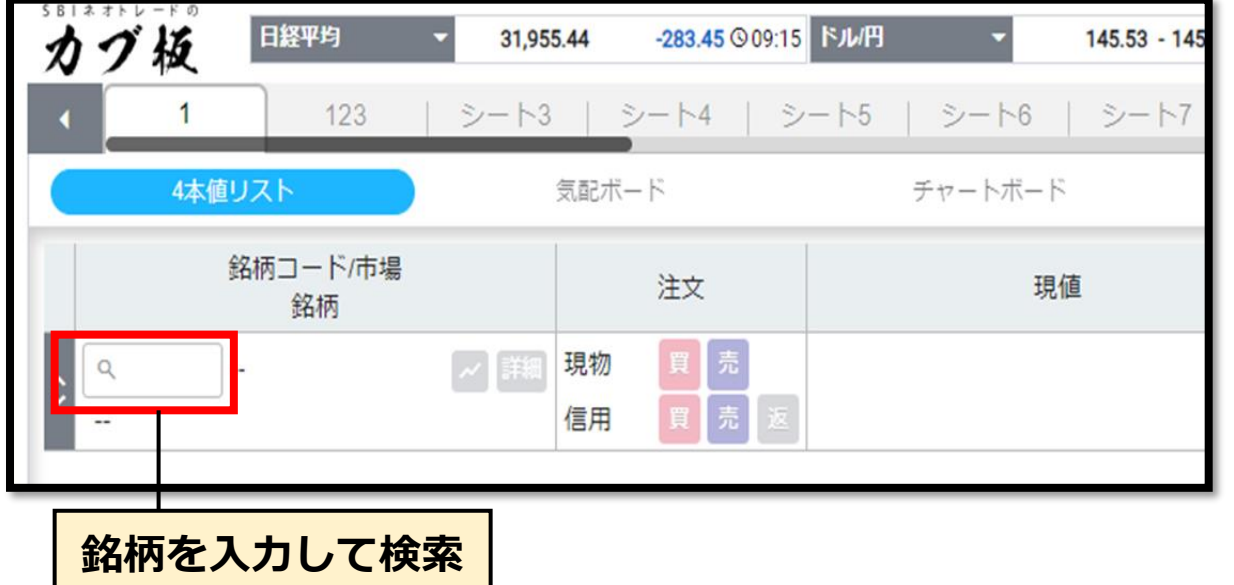

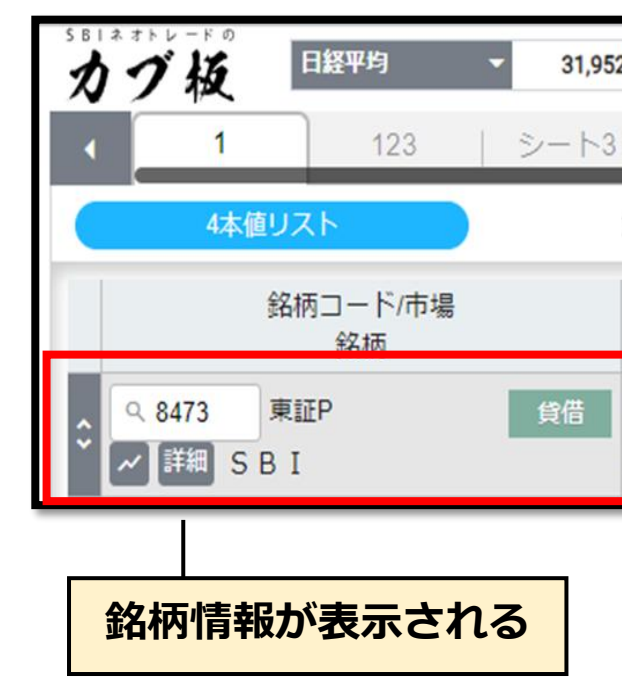

# 2 路柄を選択すると、銘柄情報がリストに表示されます。<br>2 Tabキーを押すと次のリストへの移動します。

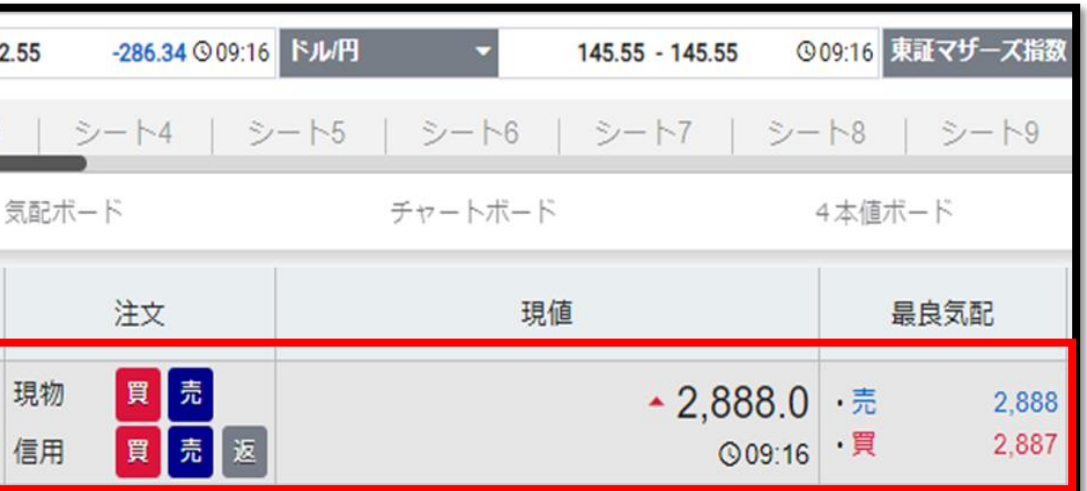

### 検索マークより銘柄名・銘柄コードを入力し Enterキーを押して銘柄を選択します。

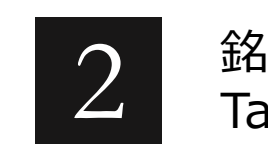

<span id="page-5-0"></span>SBI ネオトレード証券

お気に入りの銘柄を登録(最大2,000銘柄)しておくことで、 88.銘柄登録 お気に人りの銘枘を登録(最大2,000銘枘)しておくことで、<br>- 保有していない銘柄でもすぐに株価等の値動きを一覧で確認することができます。

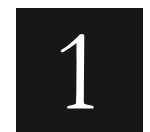

1シートに50銘柄まで登録できます。 (最大40シート利用できるため2,000銘柄まで登録可能)

### お気に入りの銘柄を登録(最大2,000銘柄)しておくことで、 88.銘柄登録 お気に入りの銘柄を登録(最大2,000銘柄)しておくことで、<br>- 保有していない銘柄でもすぐに株価等の値動きを一覧で確認することができます。

**前ページの手順で登録が可能**

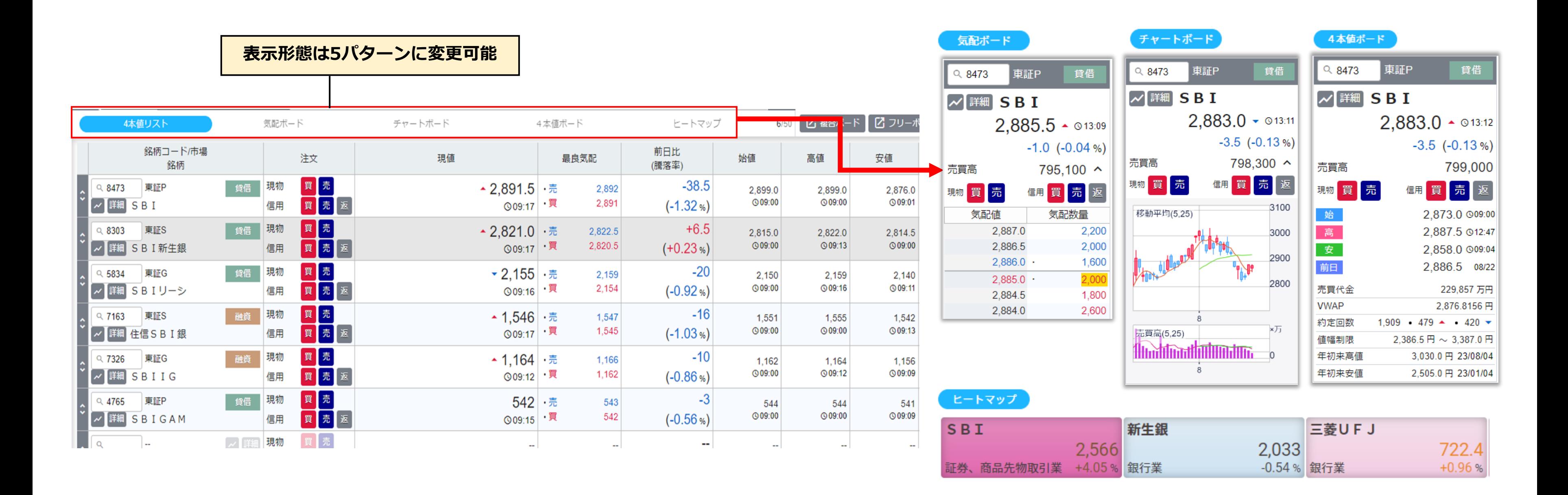

銘柄横の買・売り、またはメイン画面右上の注文ボタンから 注文画面を表示させます。 **注文画面の表示**

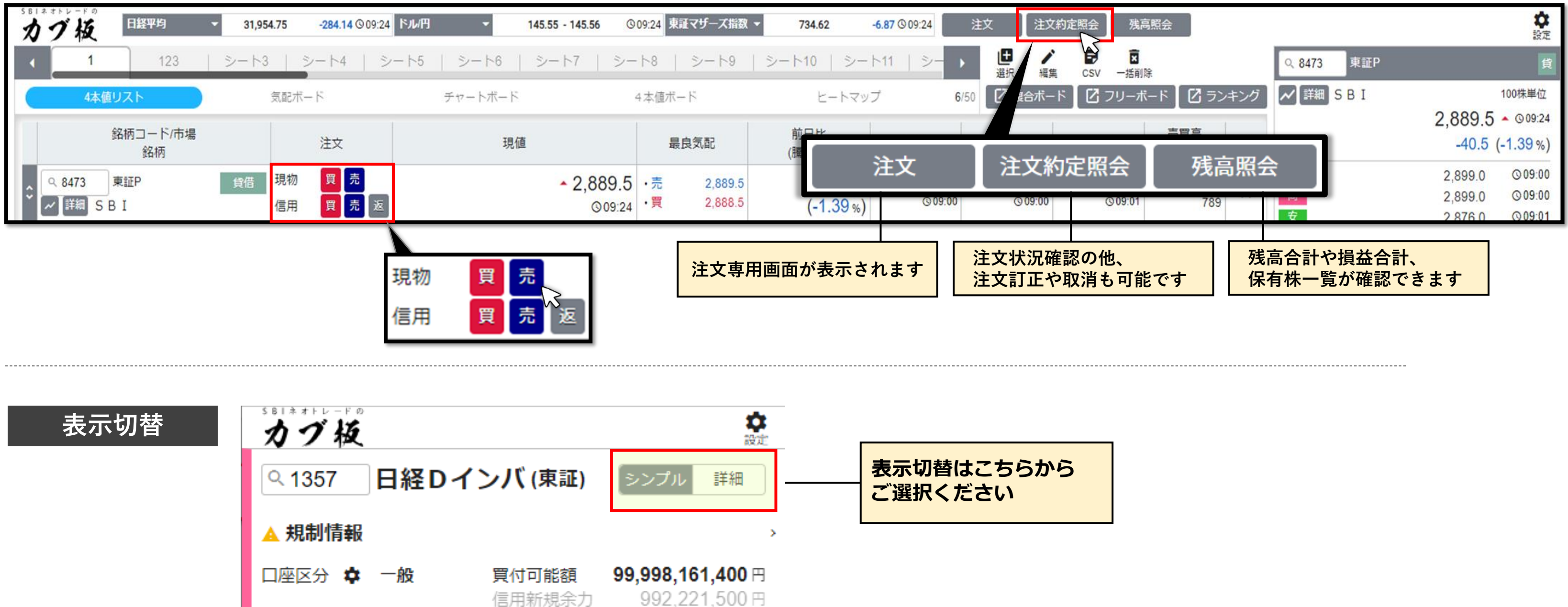

<span id="page-7-0"></span>注文画面は、『シンプル』と『詳細』の二つパターンをご用意しております。 お客様の注文スタイルに合わせた画面に切り替えていただき、ご利用ください。 **04.注文画面**

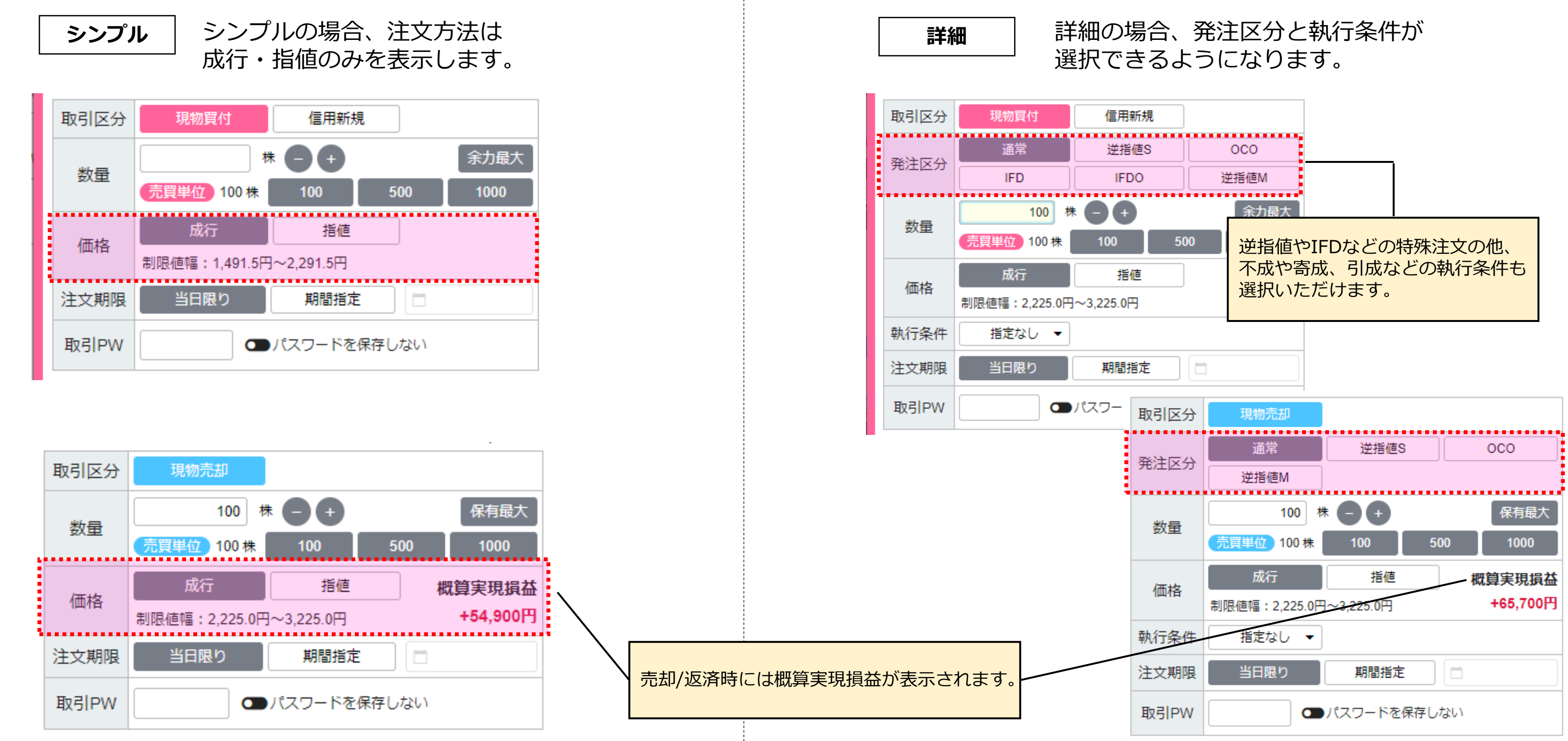

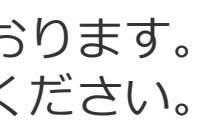

SBI ネオトレード証券

### 注文画面は、『シンプル』と『詳細』の二つのパターンをご用意しております。 お客様の注文スタイルに合わせた画面に切り替えていただき、ご利用ください。 **04.注文画面**

**04.注文画面**

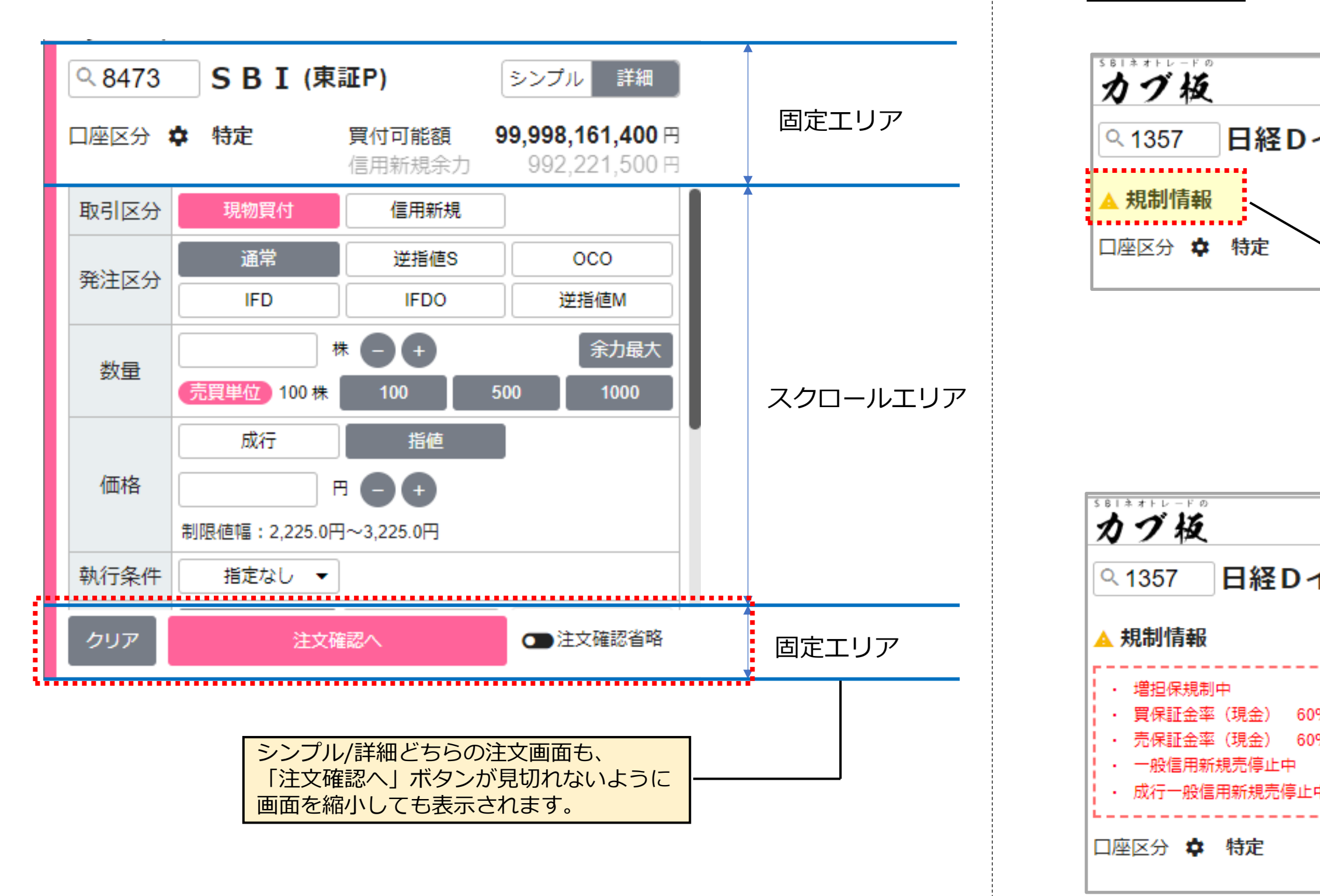

**規制情報**

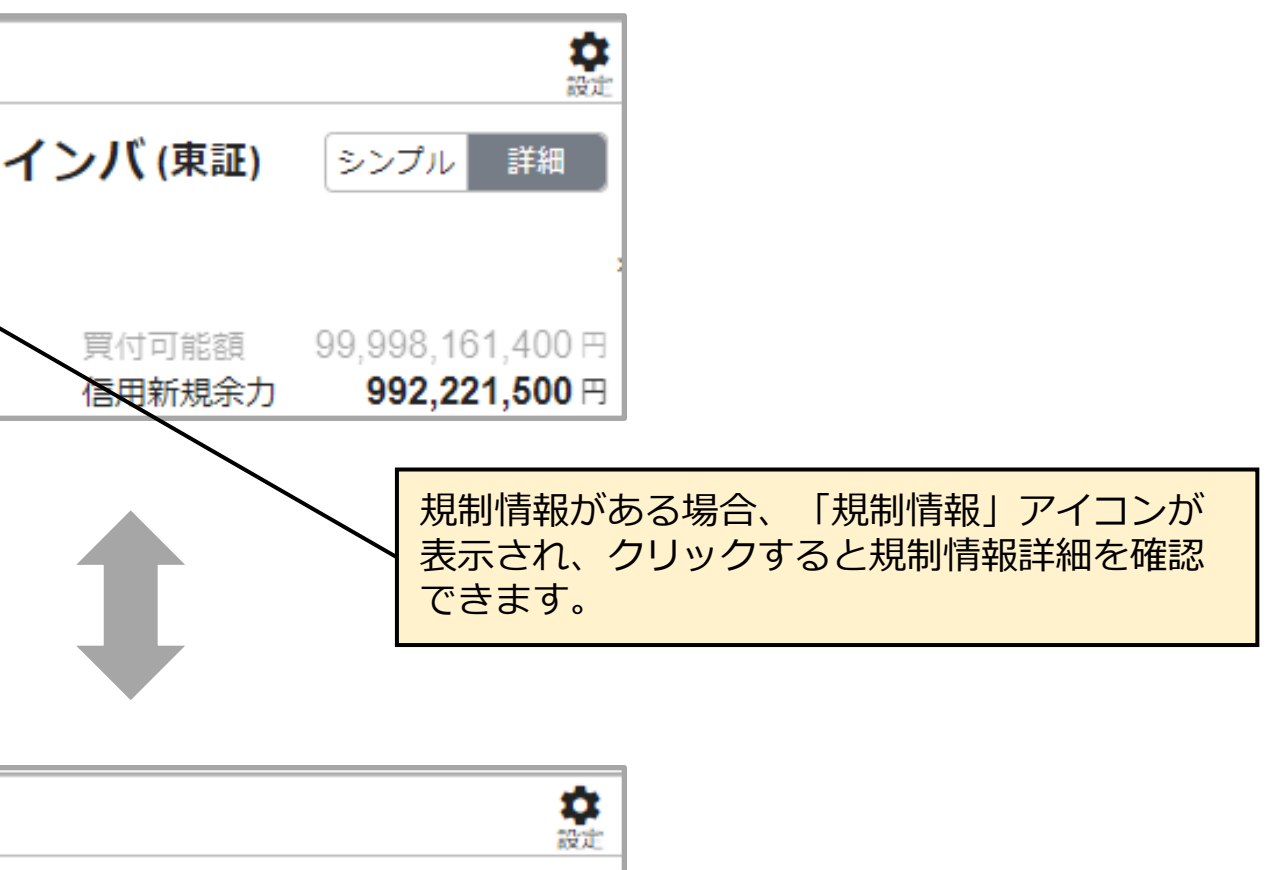

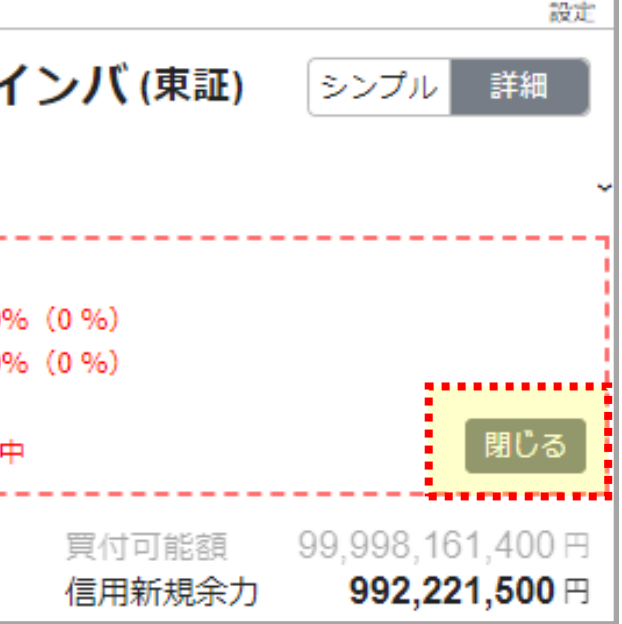

### 注文設定は、右上の設定アイコンをクリックし設定画面を開きます。

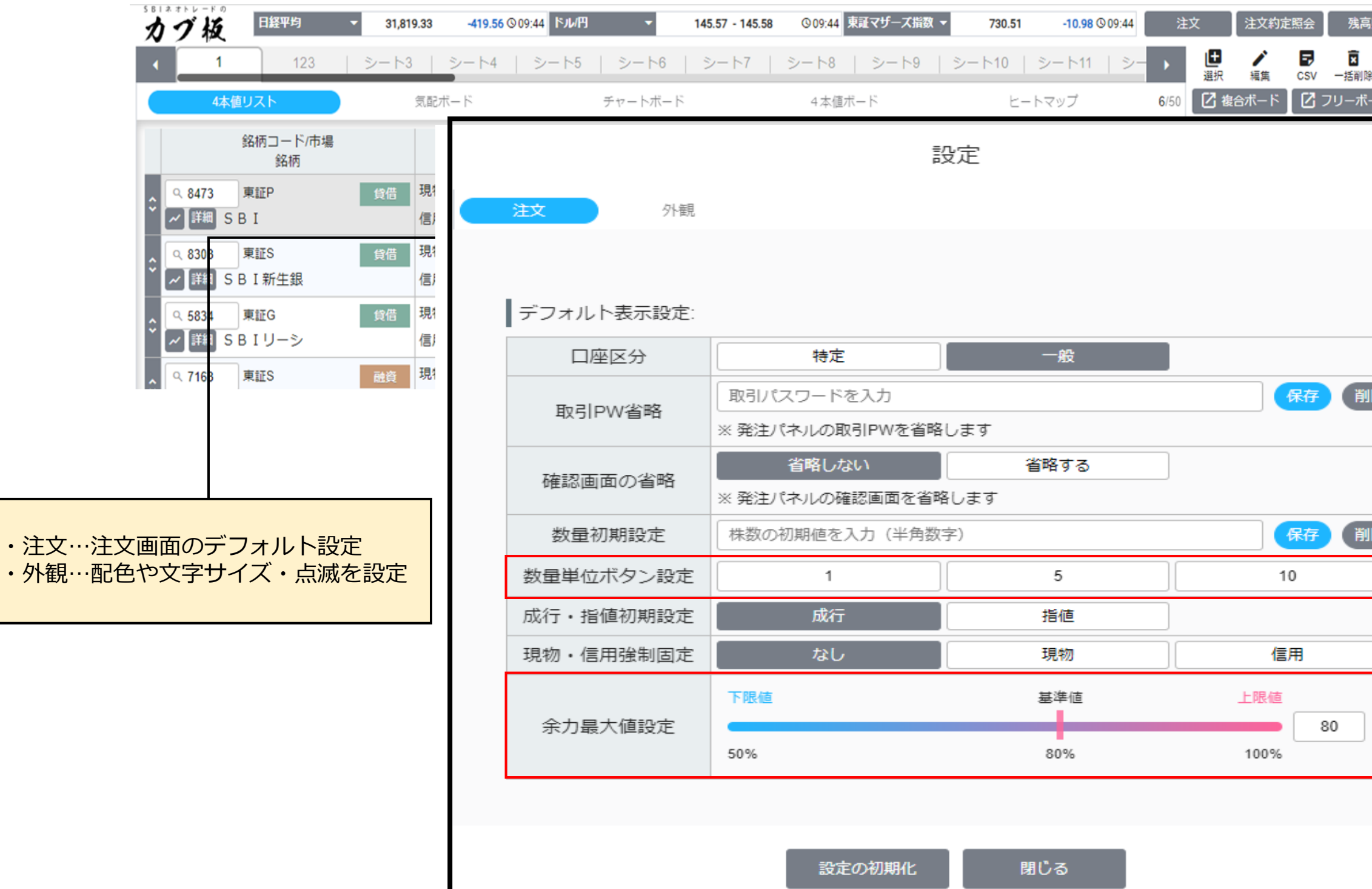

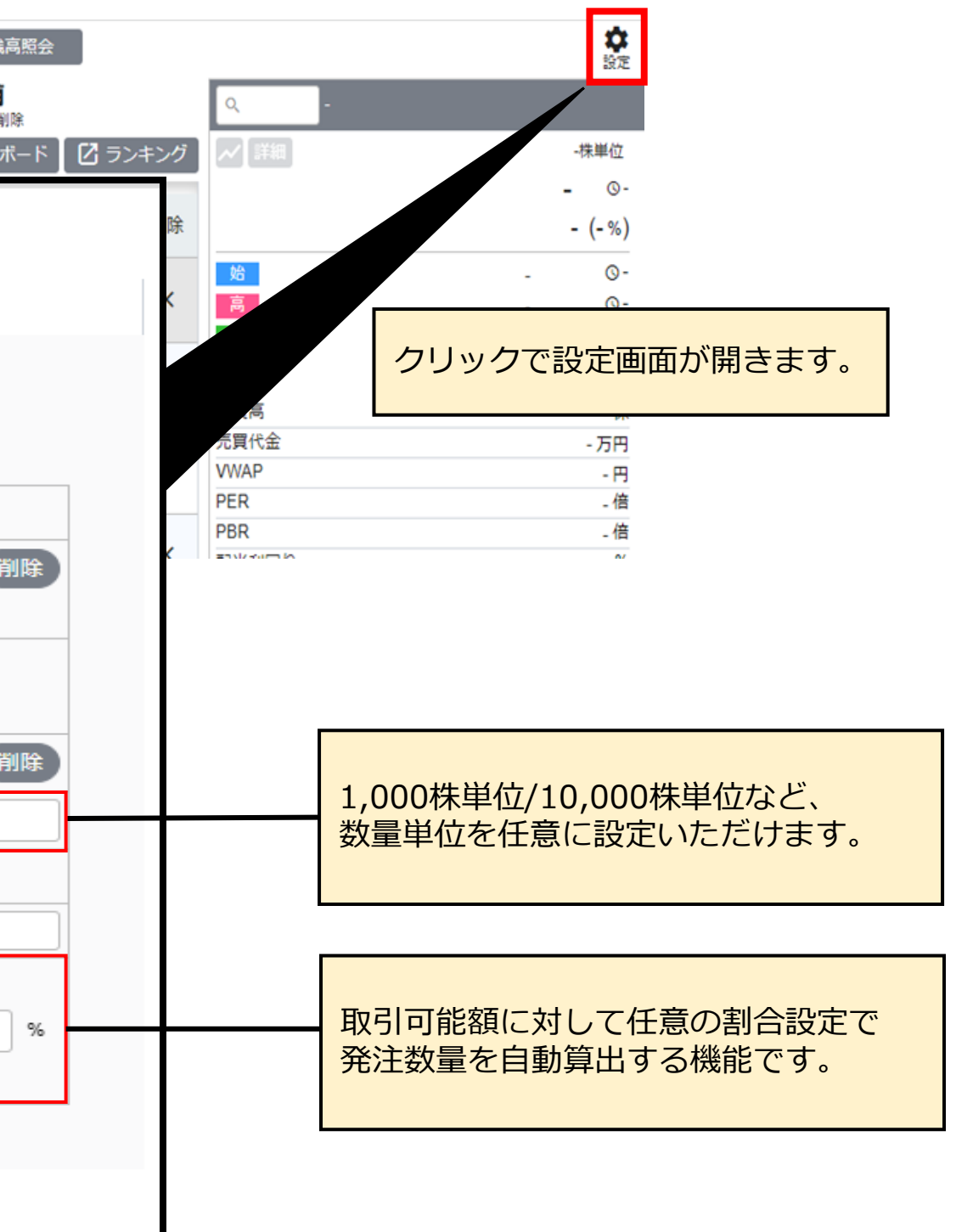

<span id="page-10-0"></span>カブ板®の画面内で発注時の注文条件が設定できます。注文設定よりお客様の用途に合わせて 変更できますので、利用状況に合わせてご活用ください。 **05.注文設定**

SBI ネオトレード証券

カブ板®の画面内で発注時の注文条件が設定できます。注文設定よりお客様の用途に合わせて **05.注文設定** カフ板®の画面内で発注時の注文条件か設定できます。 3<br>
変更できますので、利用状況に合わせてご活用ください。

## **設定画面**

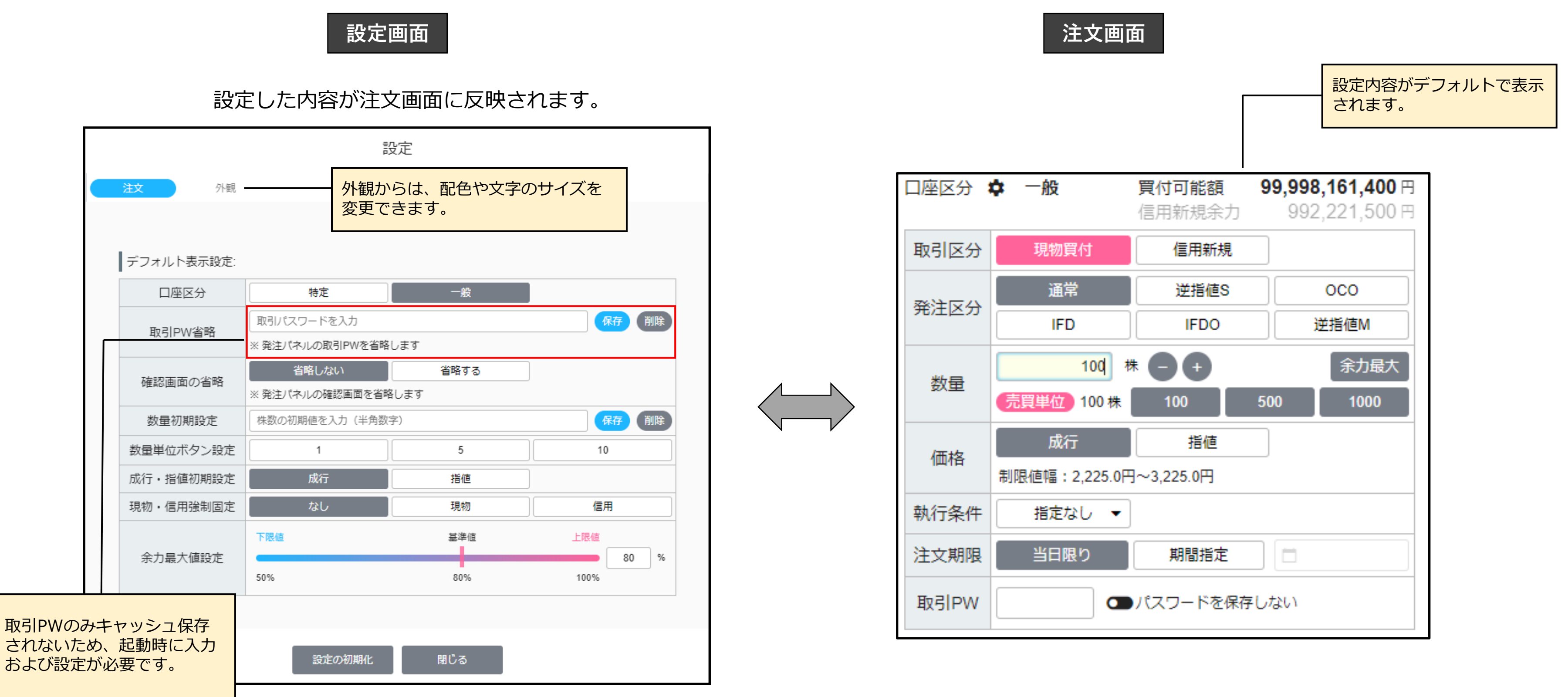

銘柄横の注文ボタンから「返」をクリックし、 注文画面を表示させます。

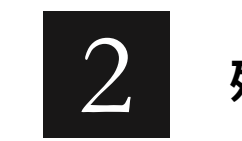

### メイン画面右上の「残高照会」をクリックし、 残高から選択し注文画面を選択できます。

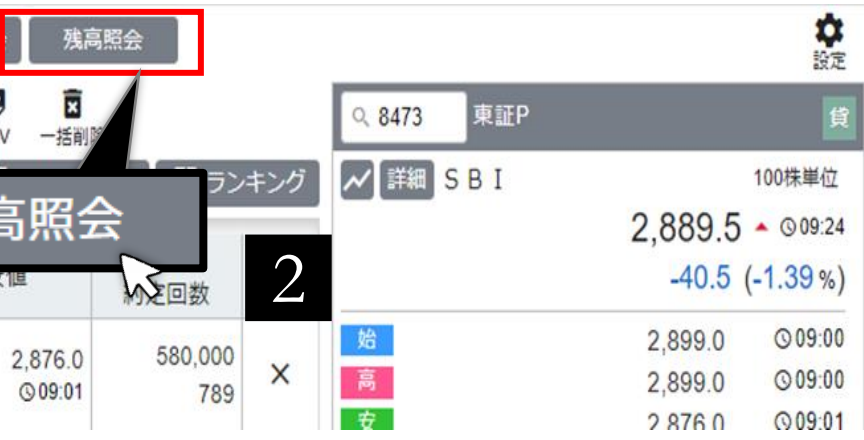

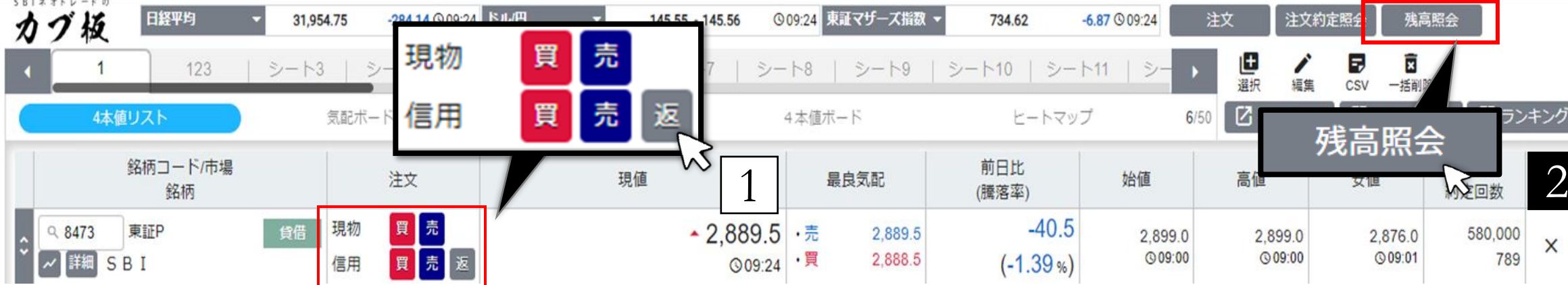

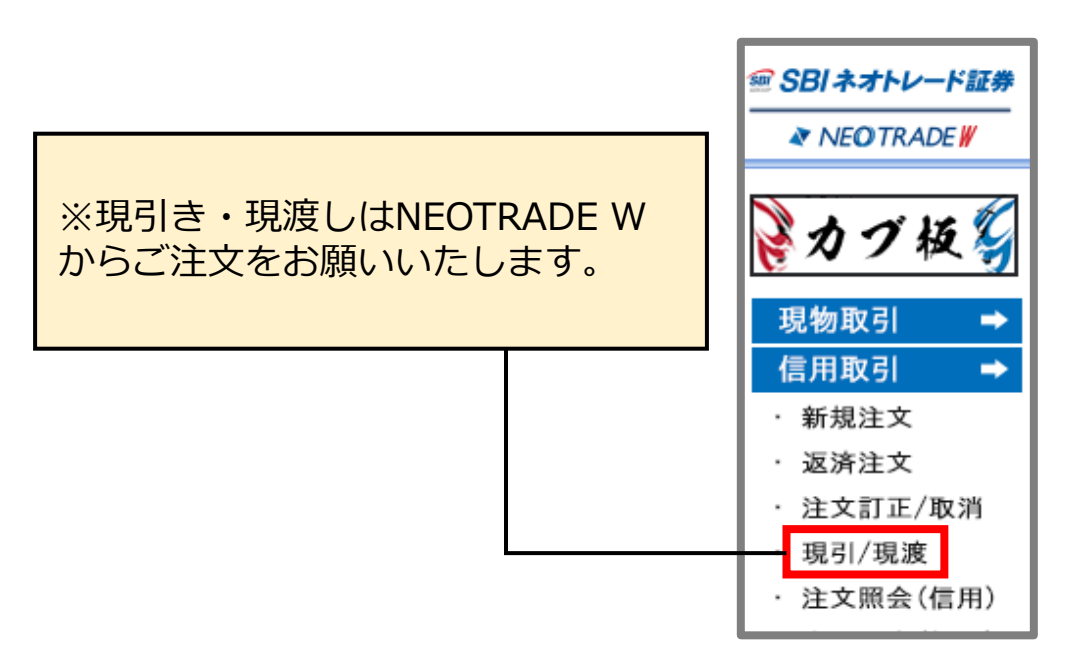

<span id="page-12-0"></span>SBI ネオトレード証券

信用で保有している建玉の返済方法は2つございます。 価格や気配を見ているときは返済ボタン、保有状況を見て選択したいときは残高照会をご利用ください。 **06.返済方法**

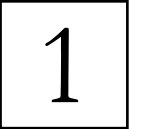

### 1 返済ボタンの場合 2 返済ボタンの場合 残高照会の場合

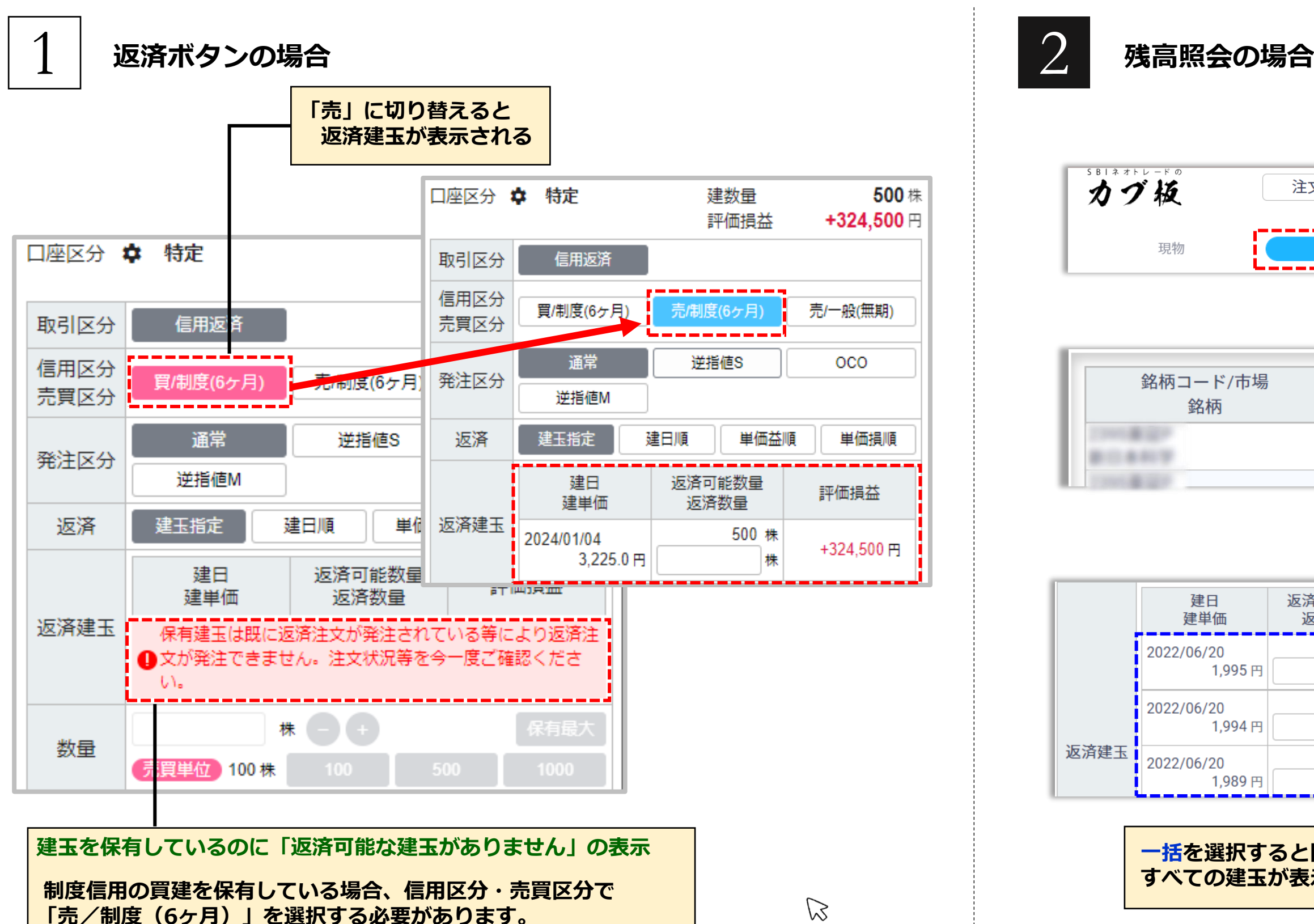

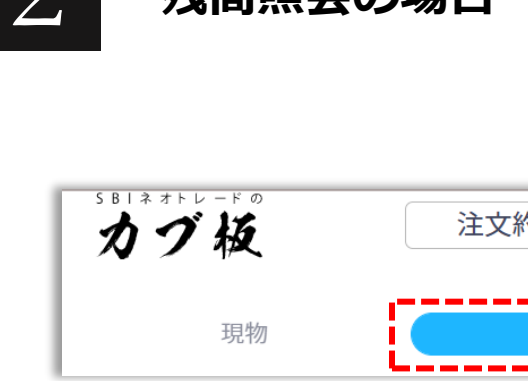

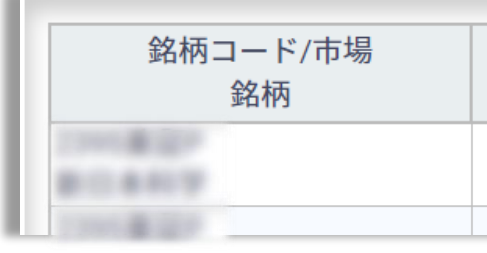

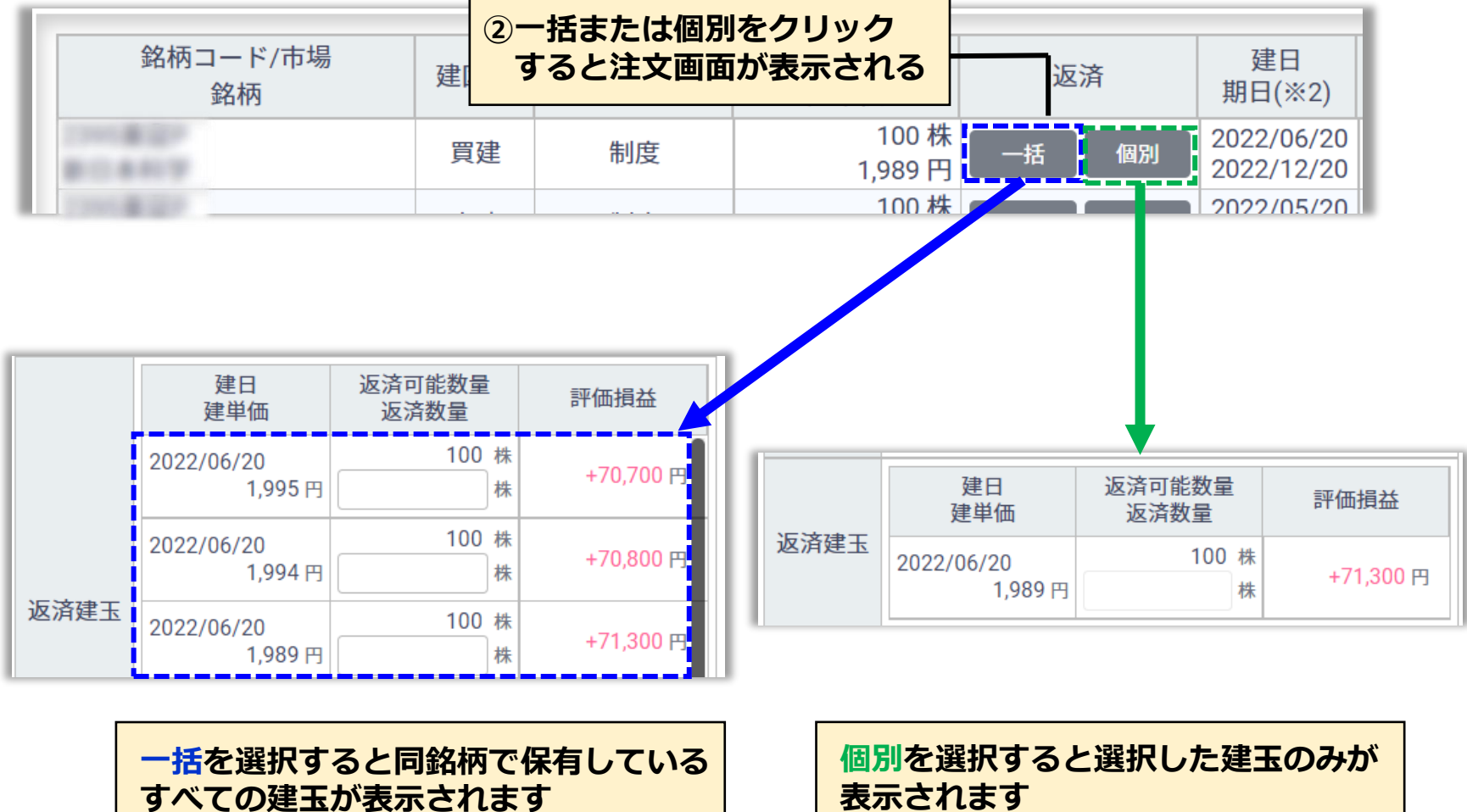

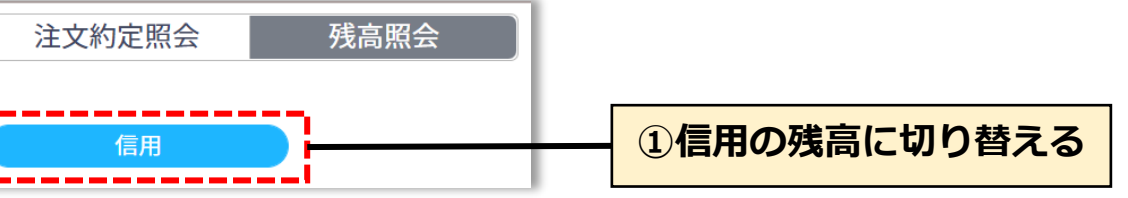

# SBI ネオトレード証券

### 信用で保有している建玉の返済方法は2つございます。 価格や気配を見ているときは返済ボタン、保有状況を見て選択したいときは残高照会をご利用ください。 **06.返済方法**

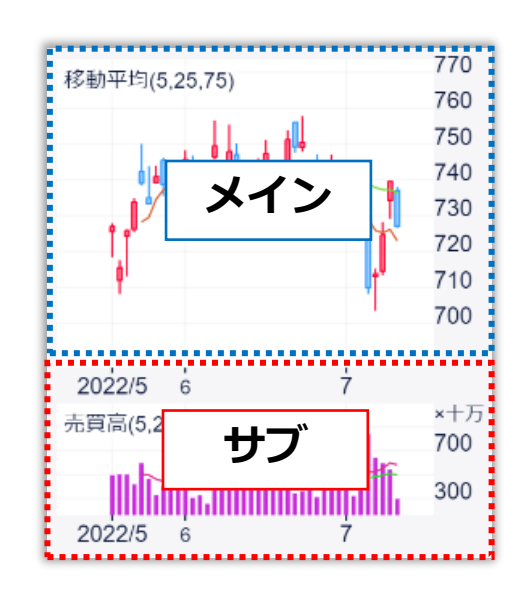

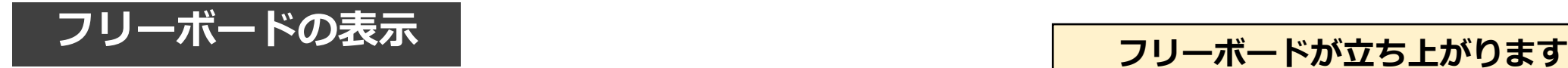

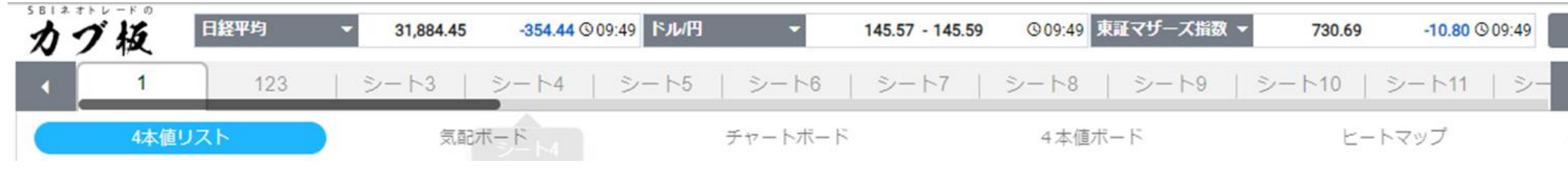

フリーボードで表示できるチャートは、 上部メニューより「メイン」と「サブ」 を指定できます。

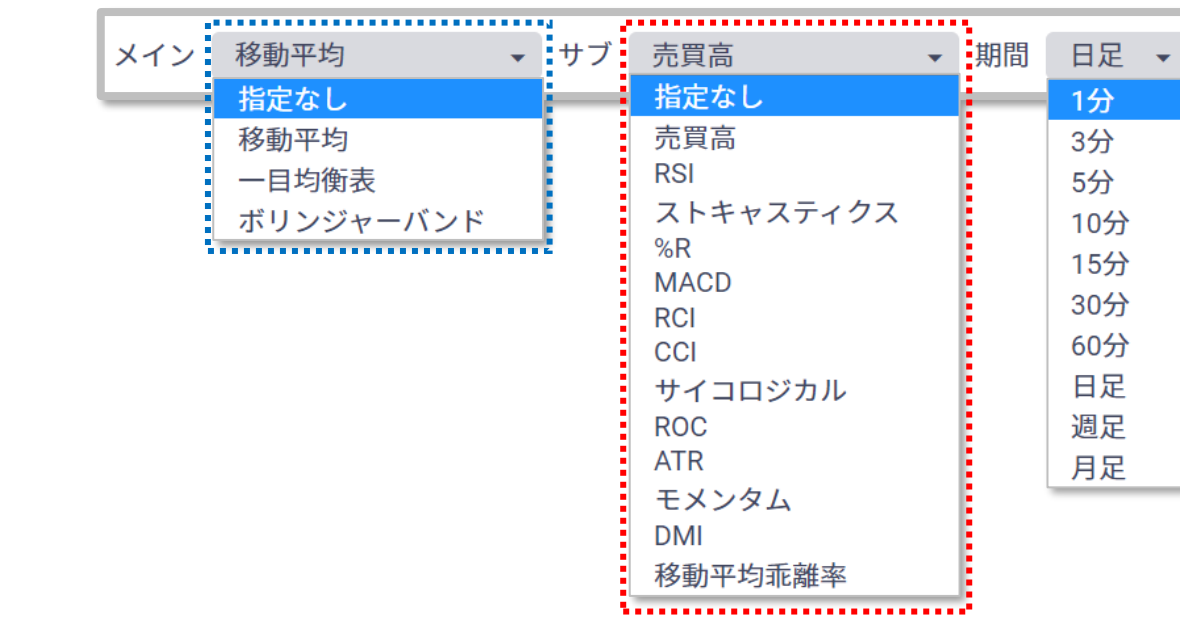

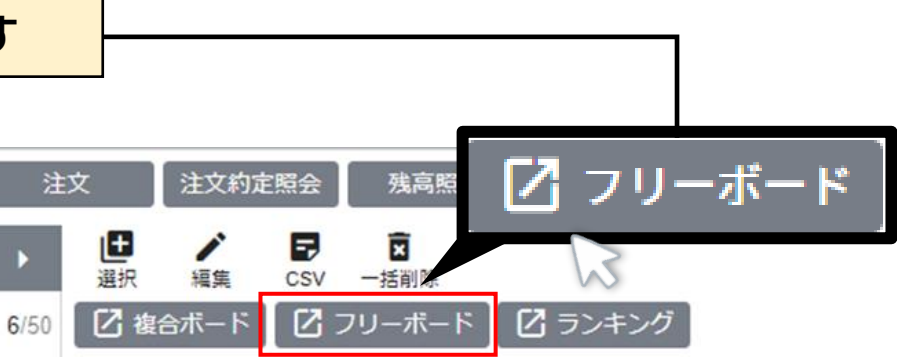

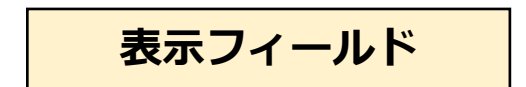

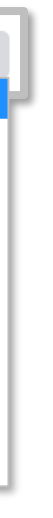

**チャート表示の種類 指定できる項目 表示フィールド**

<span id="page-14-0"></span>SBI ネオトレード証券

フリーボードでは、銘柄毎に表示形式を4本値・気配・チャートに変更することができます。 チャートは移動平均線・一目均衡表・ボリンジャーバンドから選択できる他、サブチャートも選べます。 **07.フリーボード**

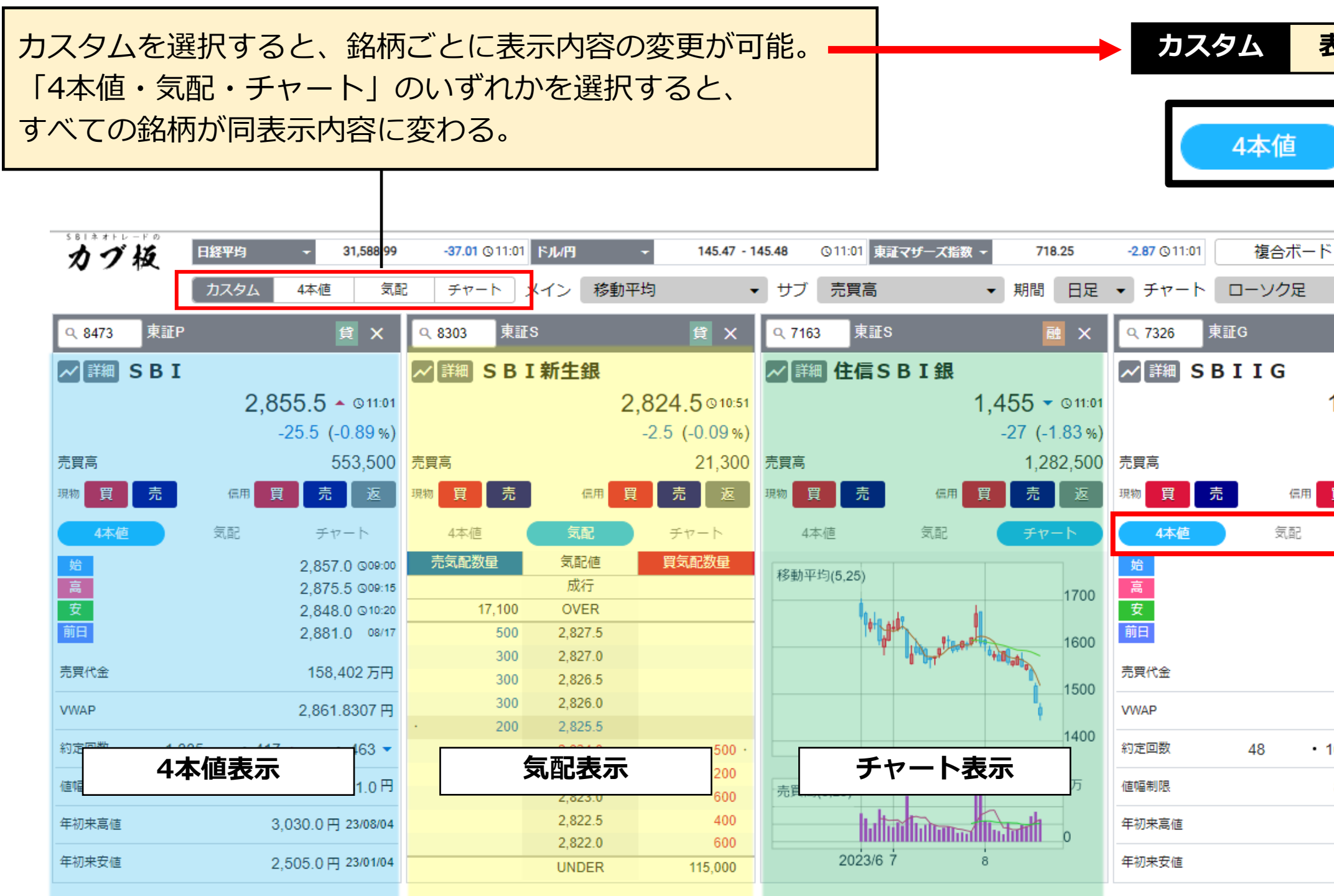

**カスタム 表示項目を切り替えます。** 気配 チャート フリーボード ランキング  $\bullet$  5/50 東証P 融文 4765 貸 X N 詳細 SBIGAM  $1,099 - 101$  $536 - 011:00$  $-6$   $(-0.5)$  $-11$   $(-2.02\%)$ 100 売買高 106,800 買売返 買売 買売 信用 返 現物 4本値 チャート 気配 チャート 売気配数量 気配値 買気配数量 1,088 309:00 成行 1,105 @09:12 1,088 @09:00 **OVER** 153,200 1,105 08/17 5.200 540 7,700 539 921万円 4,900 538 537 4,200 1.097.0238円 800 536  $\cdot$  16  $\triangle$  $\cdot$  24  $\star$ 535 900 534 4.300 805  $H \sim 1,405$   $H$ 533 11,800 532 14,200 1,247円 23/08/08 531 6,900 865円 23/03/23 **UNDER** 155,400

**※詳細は前ページ参照**

SBI ネオトレード証券

フリーボードでは、銘柄毎に表示形式を4本値・気配・チャートに変更することができます。 チャートは移動平均線・一目均衡表・ボリンジャーバンドから選択できる他、サブチャートも選べます。 **07.フリーボード**

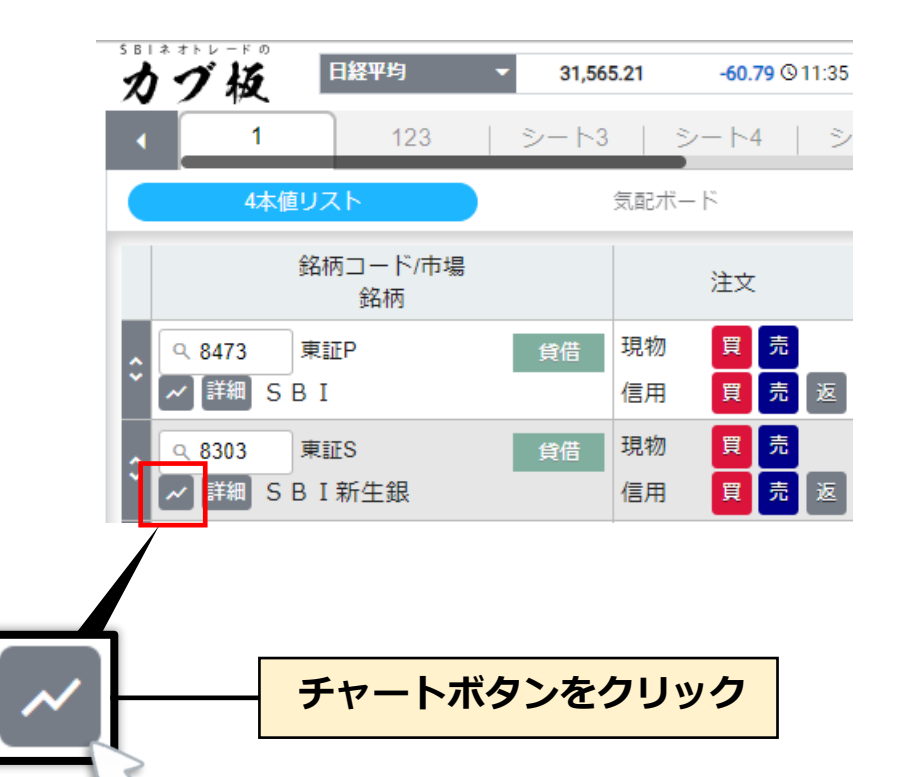

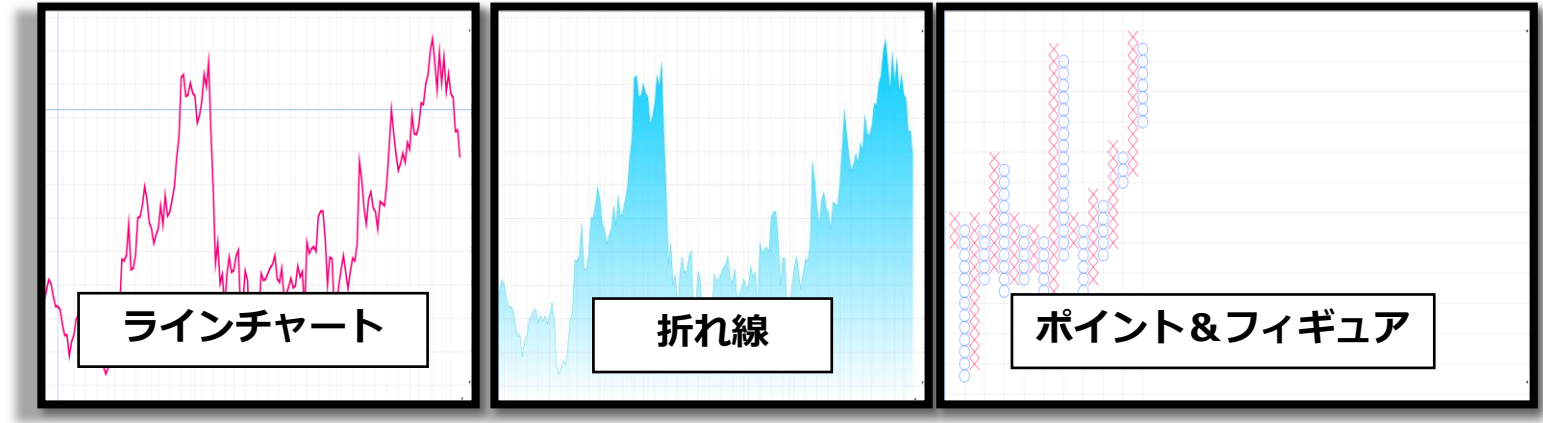

### **チャートの起動**

銘柄横にあるチャートボタンをクリック すると、チャートが起動します。

# **詳細チャート**

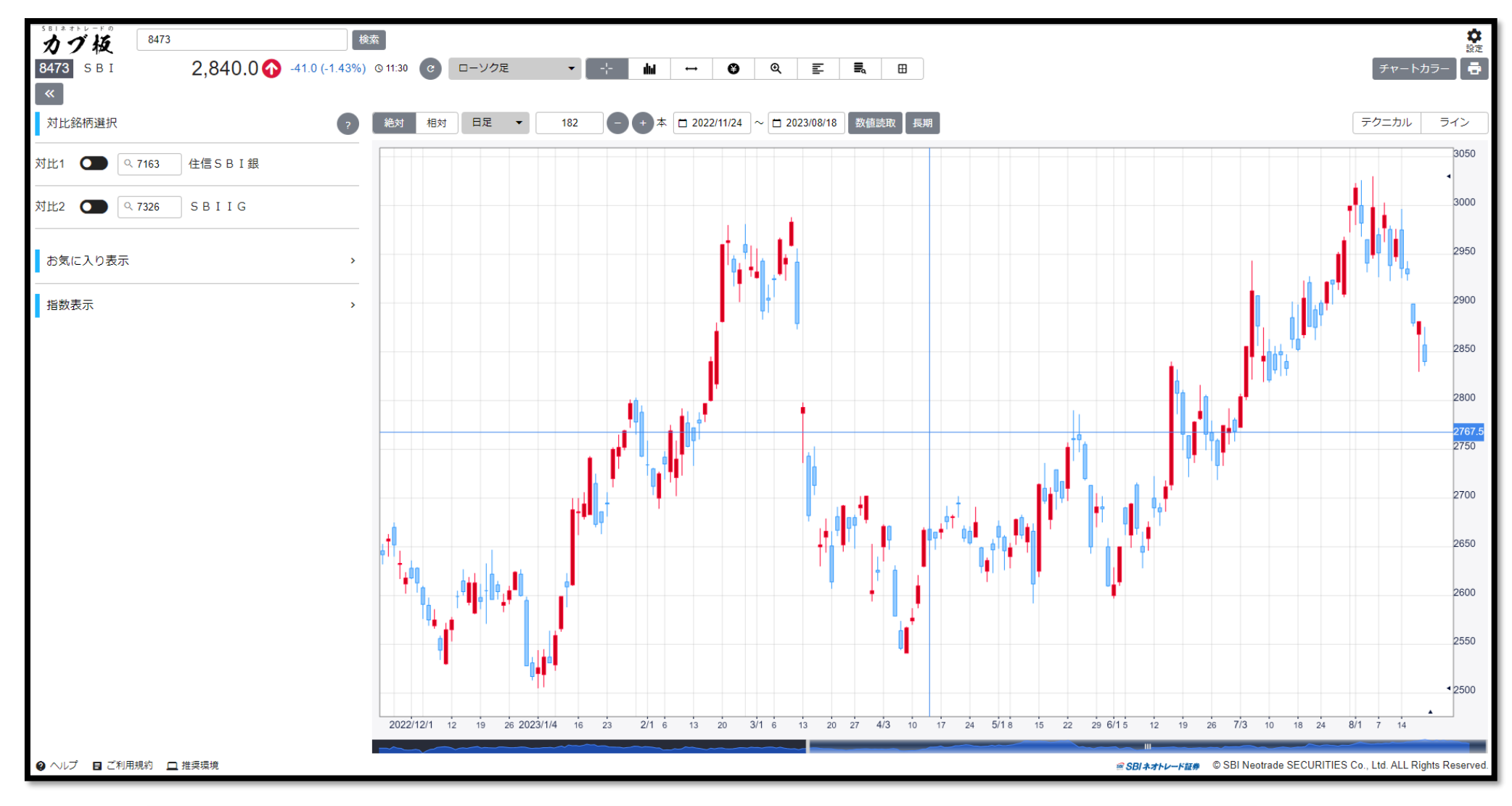

<span id="page-16-0"></span>SBIネオトレード証券

### 詳細チャートでは、銘柄ごとのテクニカル分析や対比分析ができます。 まずは、詳細チャートの表示項目や設定をご案内いたします。 **08.詳細チャート①**

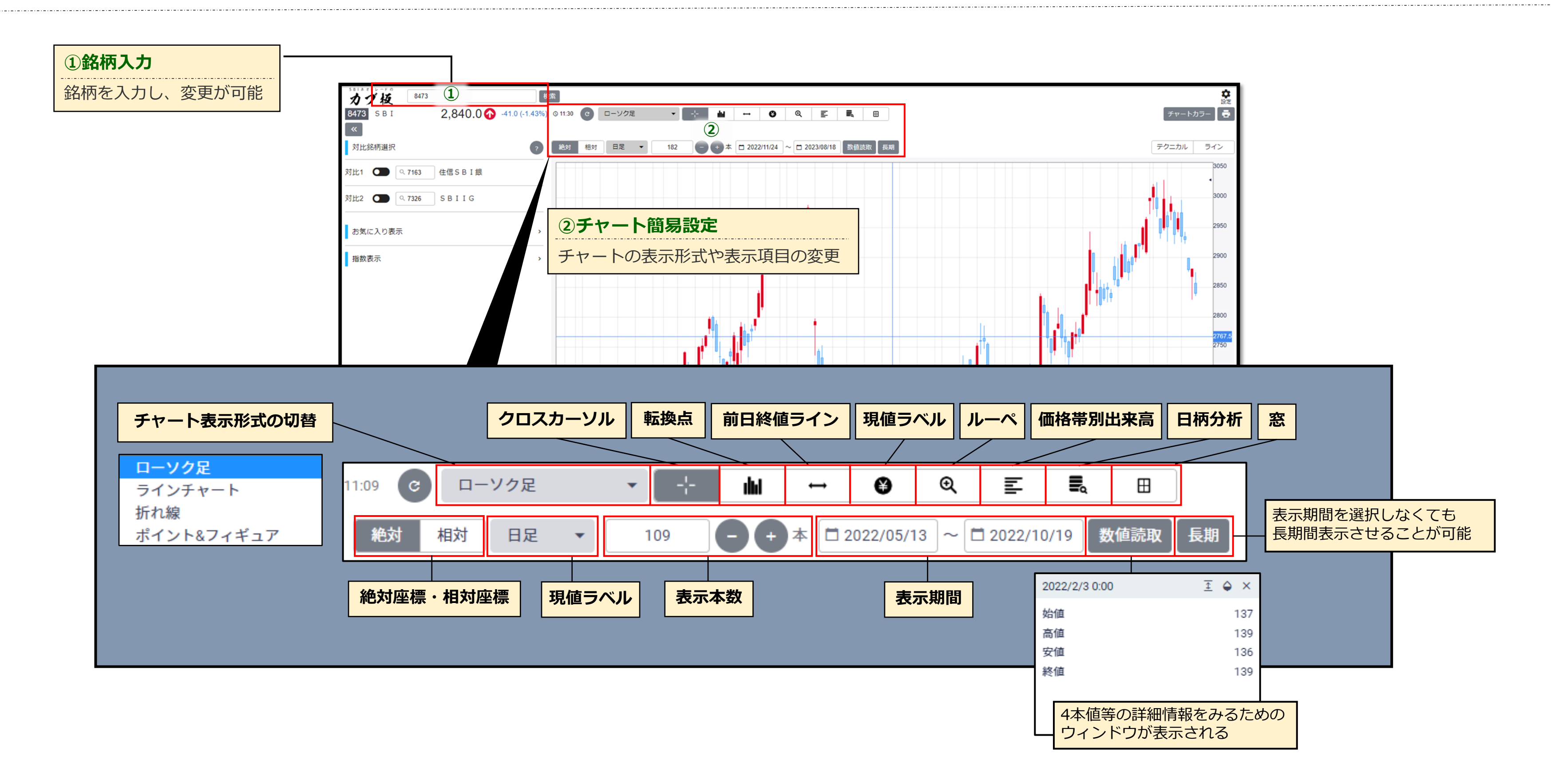

### 詳細チャートでは、銘柄ごとのテクニカル分析や対比分析ができます。 まずは、詳細チャートの表示項目や設定をご案内いたします。 **08.詳細チャート①**

**O** スプレッド

### 詳細チャートでは、銘柄ごとのテクニカル分析や対比分析ができます。 ■ 18.詳細チャート① まずは、詳細チャートでは、銘枘ことのテクニカル分析や対比分析かて<br>まずは、詳細チャートの表示項目や設定をご案内いたします。

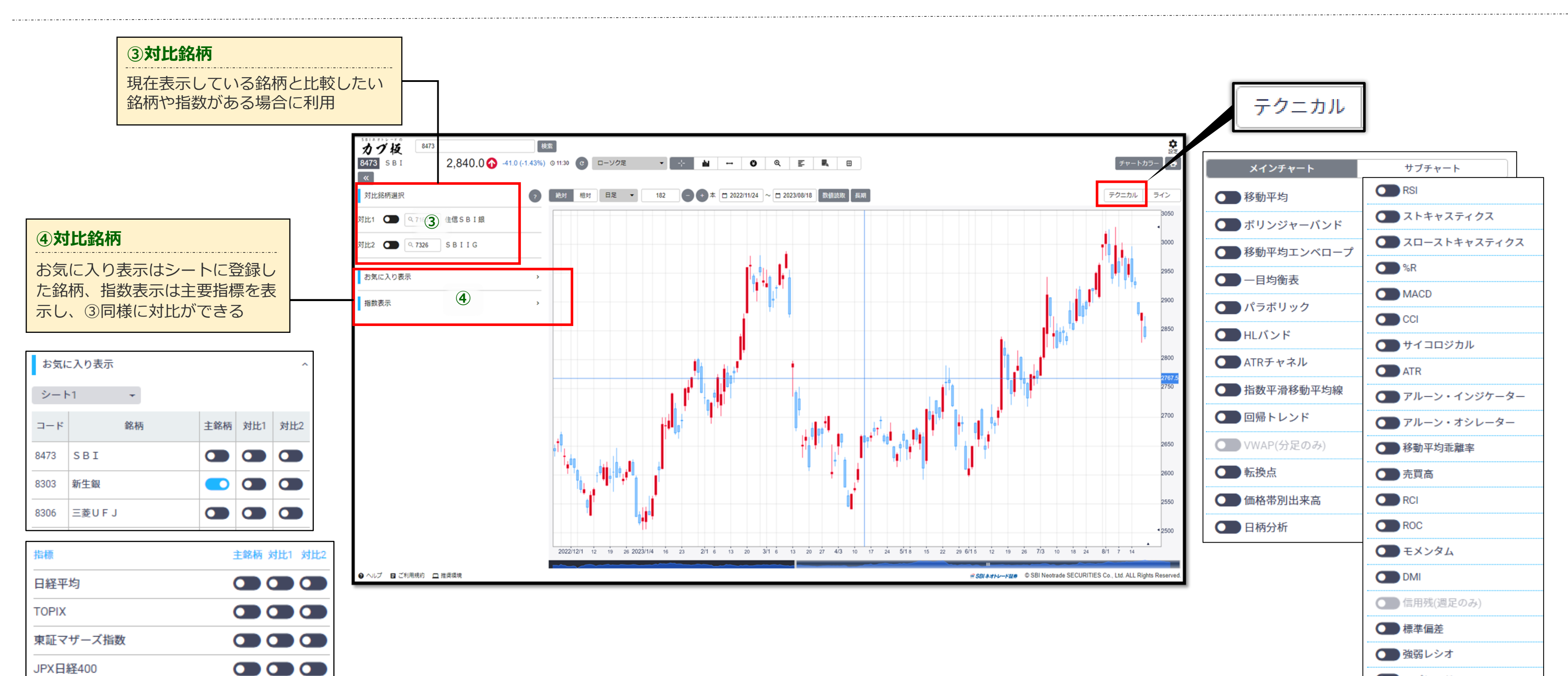

### テクニカルメニューでは、様々なチャートをお客様好みの設定に変更することができます。 8.詳細チャート2 <sup>テクニカルメニューでは、様々なチャートをお客様好みの設定に変<br>チャート分析のラインもご用意しておりますのでご活用ください。</sup>

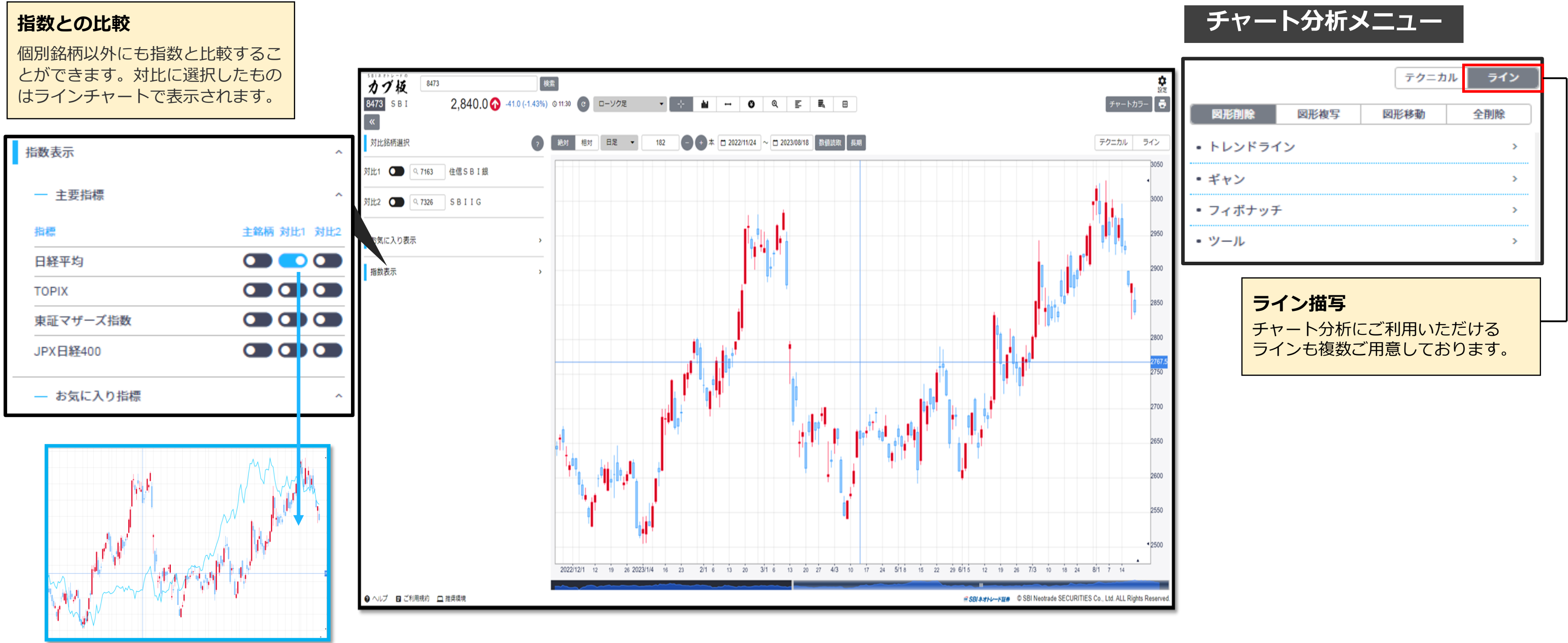

SBI ネオトレード証券

テクニカルメニューでは、様々なチャートをお客様好みの設定に変更することができます。 **08.詳細チヤート②** アクニカルメニューでは、様々なチャートをお客様好みの設定に多<br>チャート分析のラインもご用意しておりますのでご活用ください。

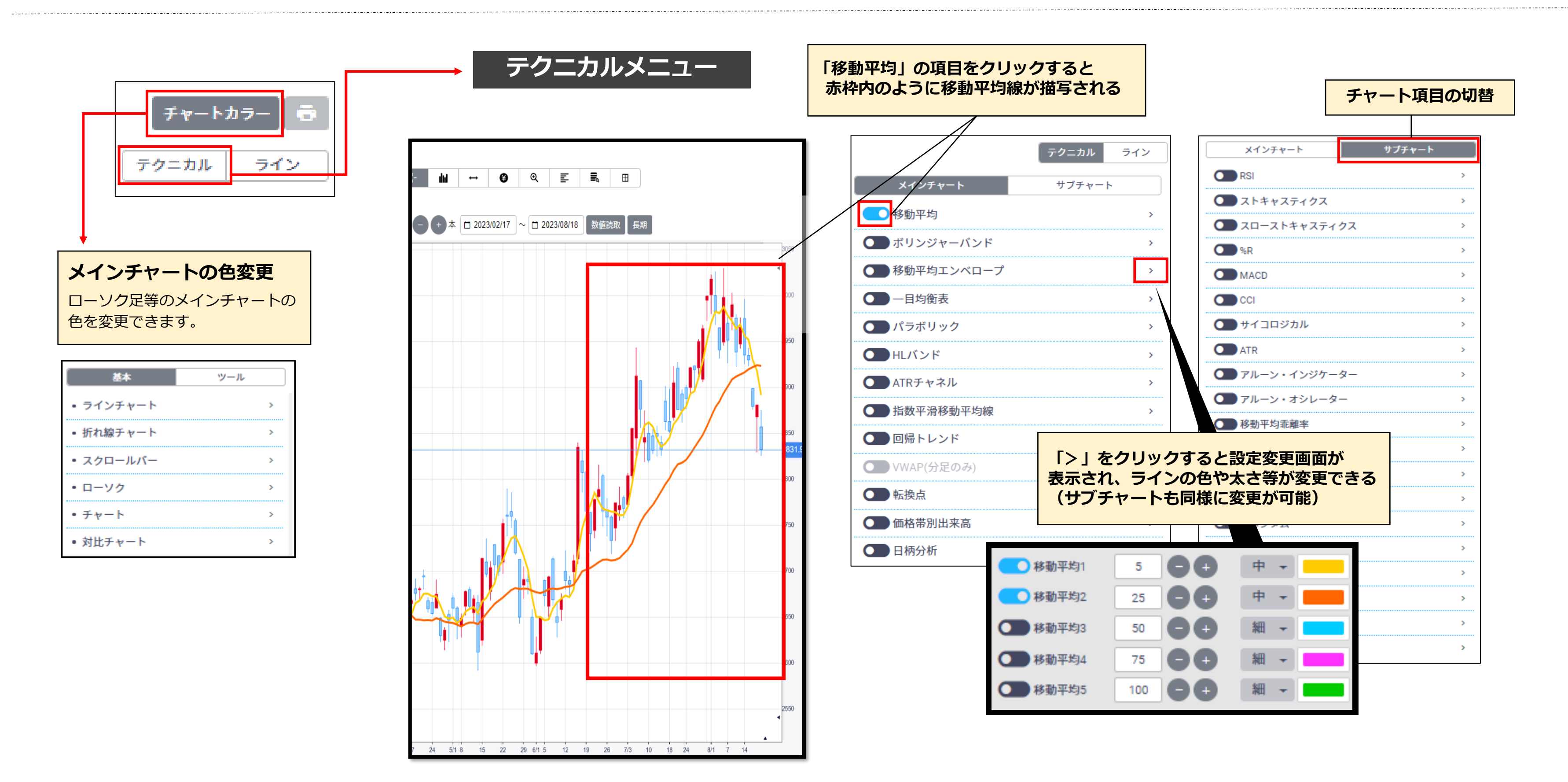

### **ヒートマップ表示** クリックする 力づ板 日経平均 31,448.80 -177.20 © 12:36 下ル円 145.39 - 145.40 ©12:36 東証マザーズ指数 ▼ 718.22  $-2.90$ 123 | シート3 | シート4 | シート5 | シート6 | シート7 | シート8 | シート9 | シート10 | シート11 4本値リスト 気配ボード チャートボード 4本値ボード ヒートマップ 銘柄コード/市場 前日比 注文 現値 最良気配 始值 (騰落率) 銘柄 買売返  $-45.0$ 東証P 貸借 現物 ▲ 2,836.0 → 売  $8473$ 2.836.5 2,857.0 N 詳細 SBI 2,836  $@09:00$ ◎12:36 ・買  $(-1.57%)$ 信用

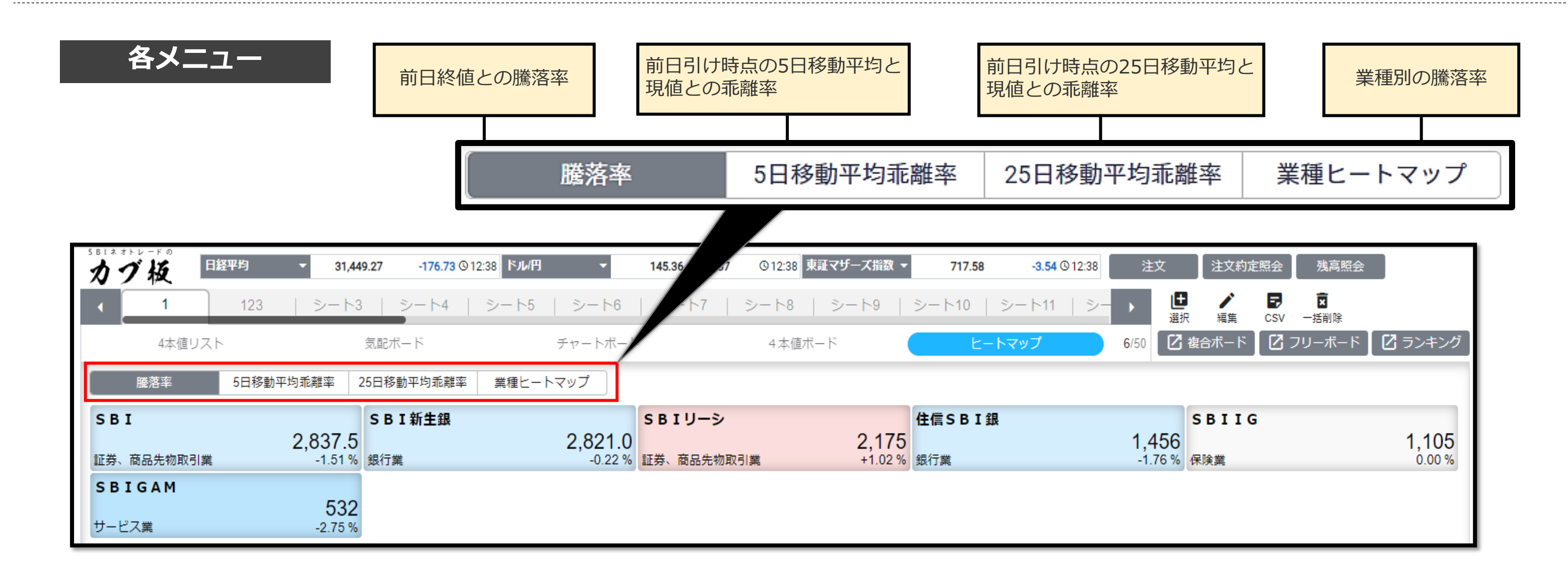

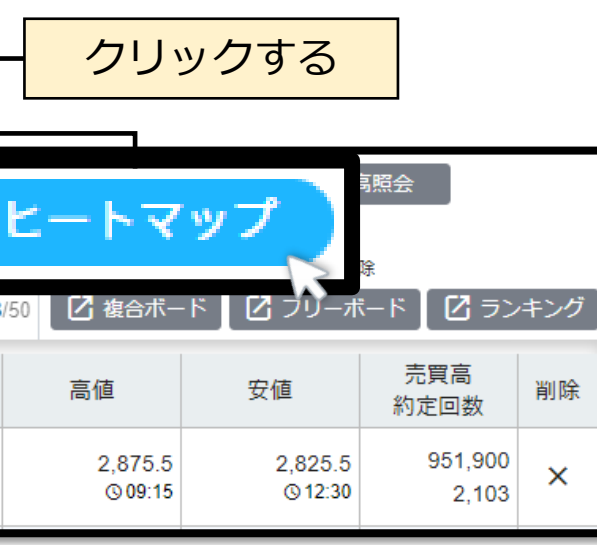

<span id="page-21-0"></span>SBI ネオトレード証券

ヒートマップでは、登録した銘柄の騰落率を色で表示するため、視覚的に判断することができます。 当日の騰落率以外にも、移動平均乖離率(5日、25日)や業種別を見ることもできます。 **09.ヒートマップ**

ヒートマップでは、登録した銘柄の騰落率を色で表示するため、視覚的に判断することができます。 当日の騰落率以外にも、移動平均乖離率(5日、25日)や業種別を見ることもできます。

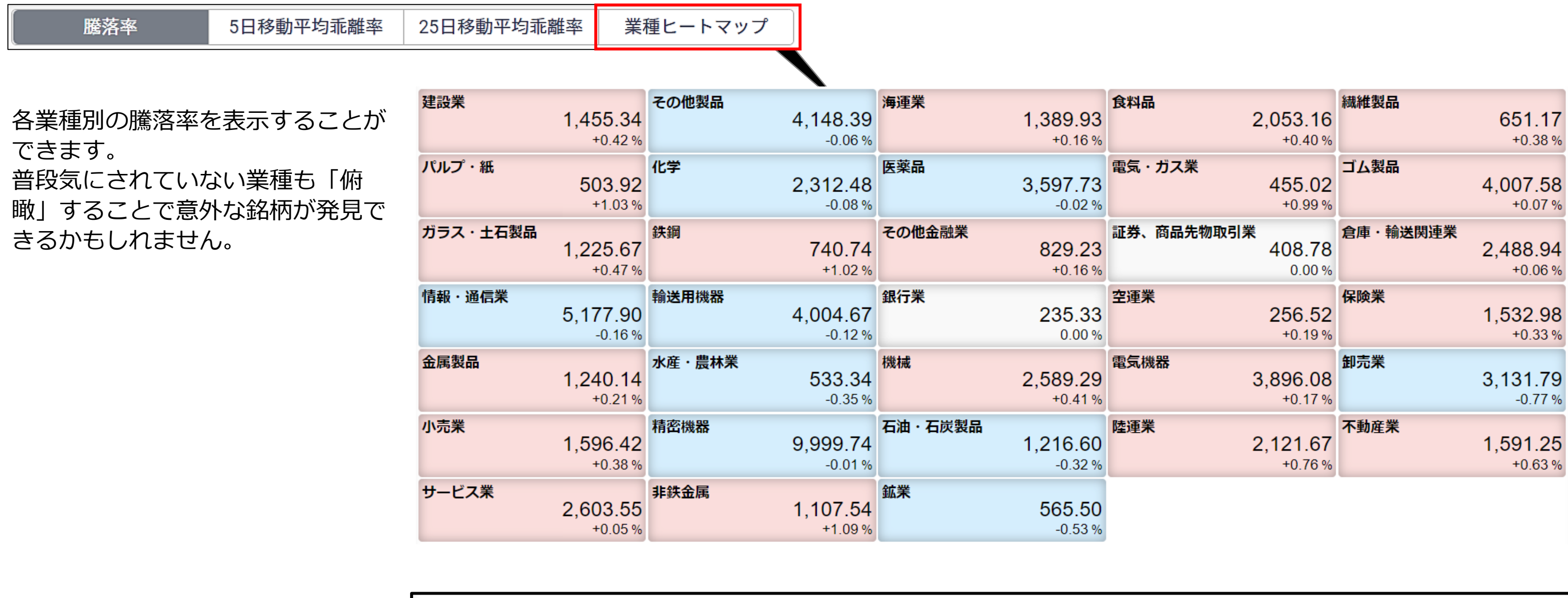

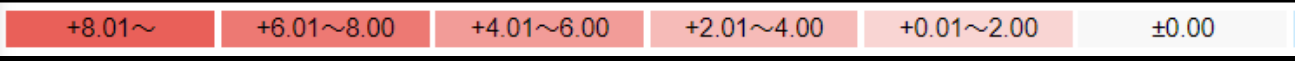

 $-0.01 - 2.00$ 

 $-2.01 \sim 4.00$   $-4.01 \sim 6.00$ 

 $-6.01 - 8.00$ 

 $-8.01$ ~

### **業種ヒートマップ**

SBI ネオトレード証券

**09.ヒートマップ**

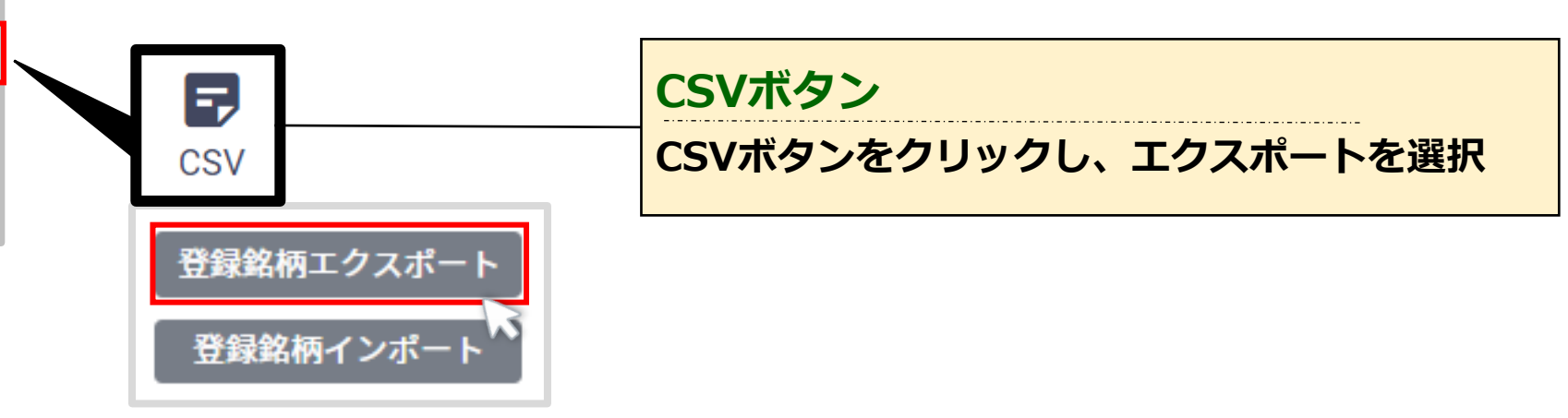

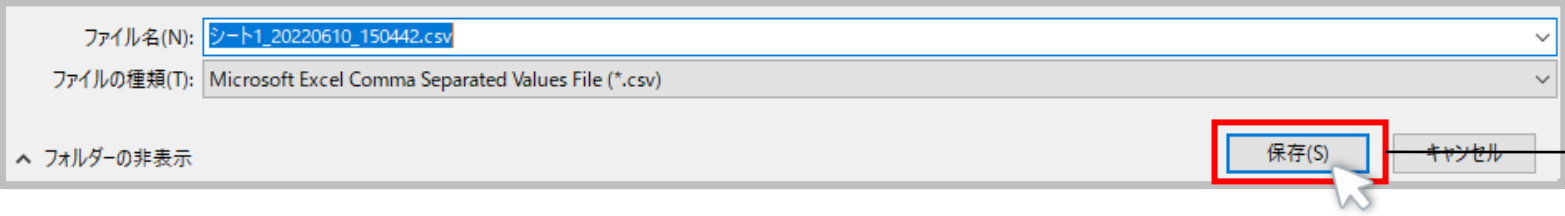

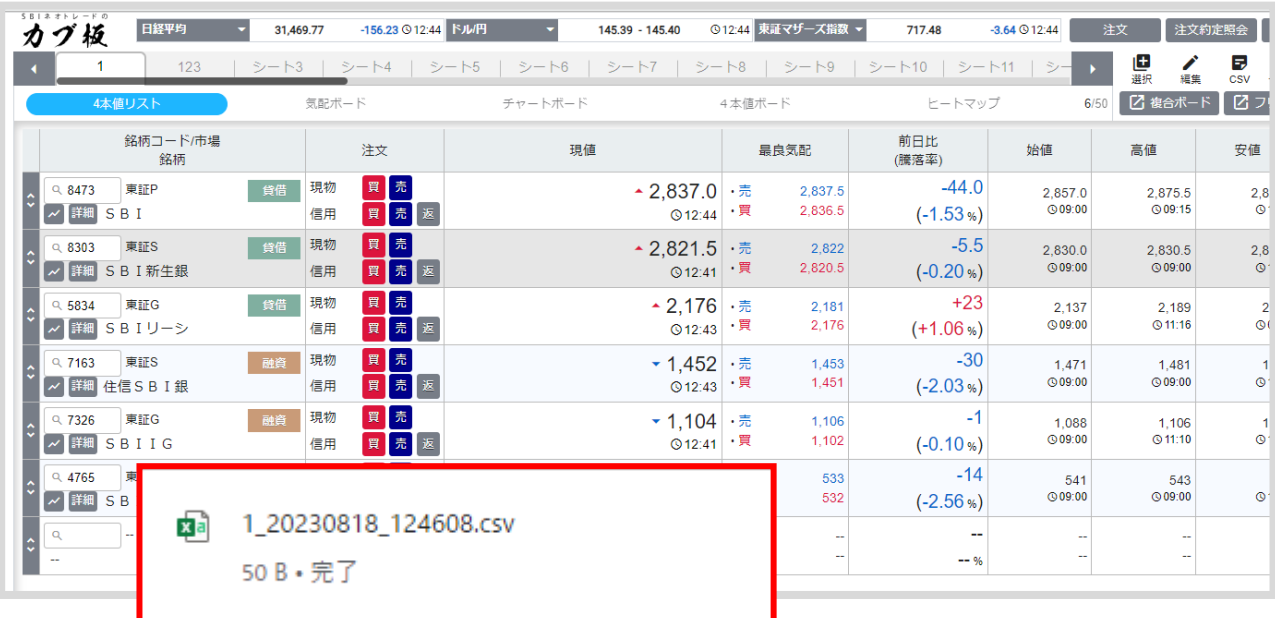

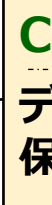

# <span id="page-23-0"></span>SBI ネオトレード証券

### CSVデータで、シートごとに銘柄の出力や取り込みができます。 **10.CSV登録 CSVテータで、シートことに銘柄の出**<br>複数の銘柄を登録する際に便利です。

**CSVデータを作成 データが作成されるので、保存をクリックし 保存されたデータを開く**

### **クリックで開く**

## **CSVデータの出力**

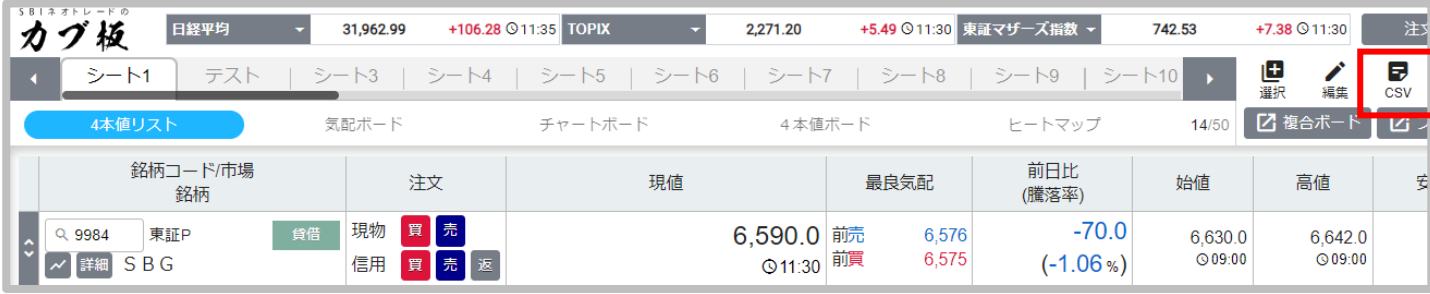

**銘柄を追加**

### **登録したい銘柄を入力し、上書き保存する**

SBI ネオトレード証券

CSVデータで、シートごとに銘柄の出力や取り込みができます。 **10.CSV登録 CSVデータで、シートごとに銘枘の出**<br>複数の銘柄を登録する際に便利です。

**CSVデータの編集**

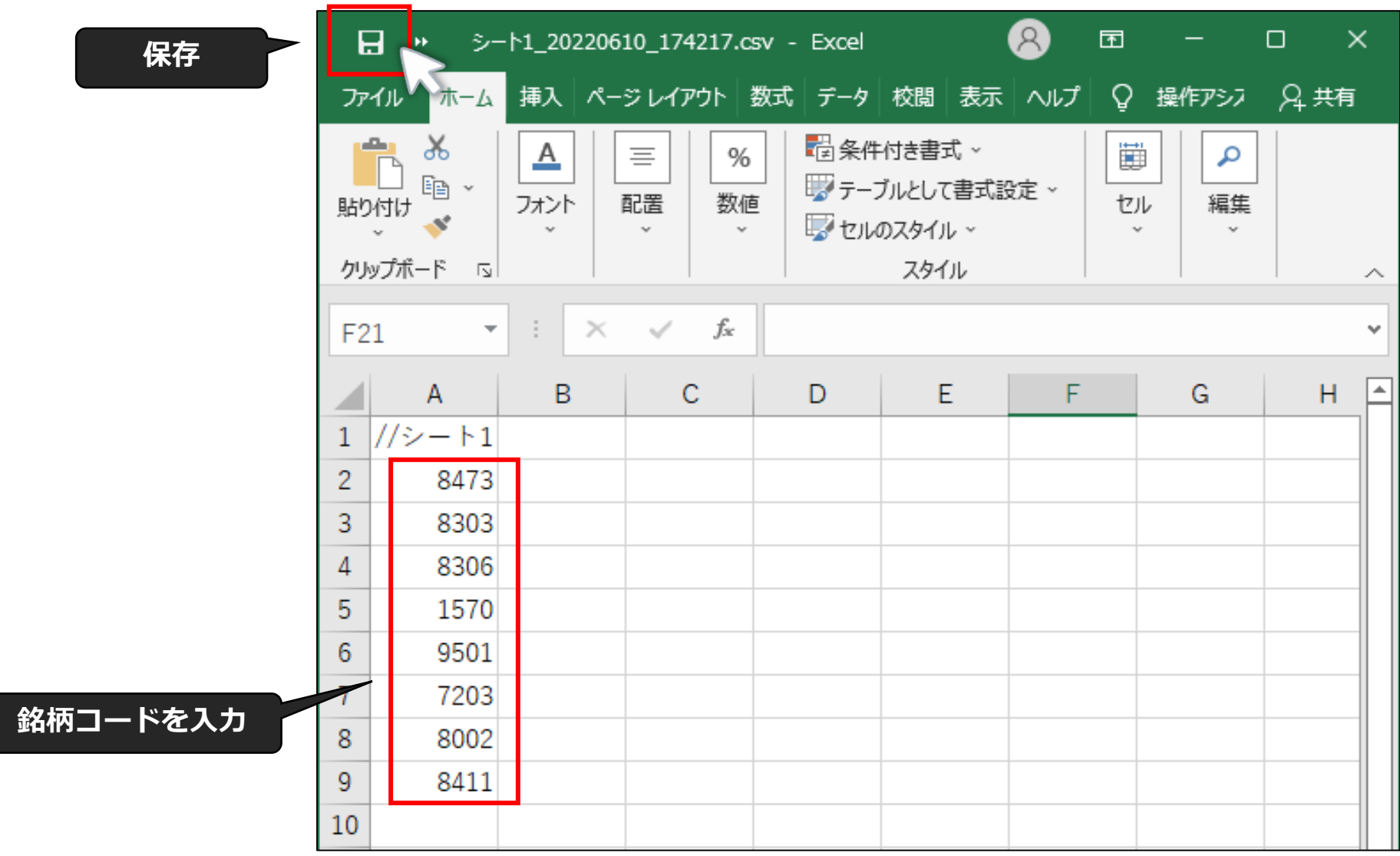

### **CSVボタンからインポート CSVボタンをクリックし、インポートを選択 確認画面が表示されるので、Yesをクリック**

### CSVデータで、シートごとに銘柄の出力や取り込みができます。 **10.CSV登録 CSVテータで、シートことに銘柄の出**<br>複数の銘柄を登録する際に便利です。

# **CSVデータを反映**

**保存したシートを選択し「開く」をクリックすると 入力した内容が反映される**

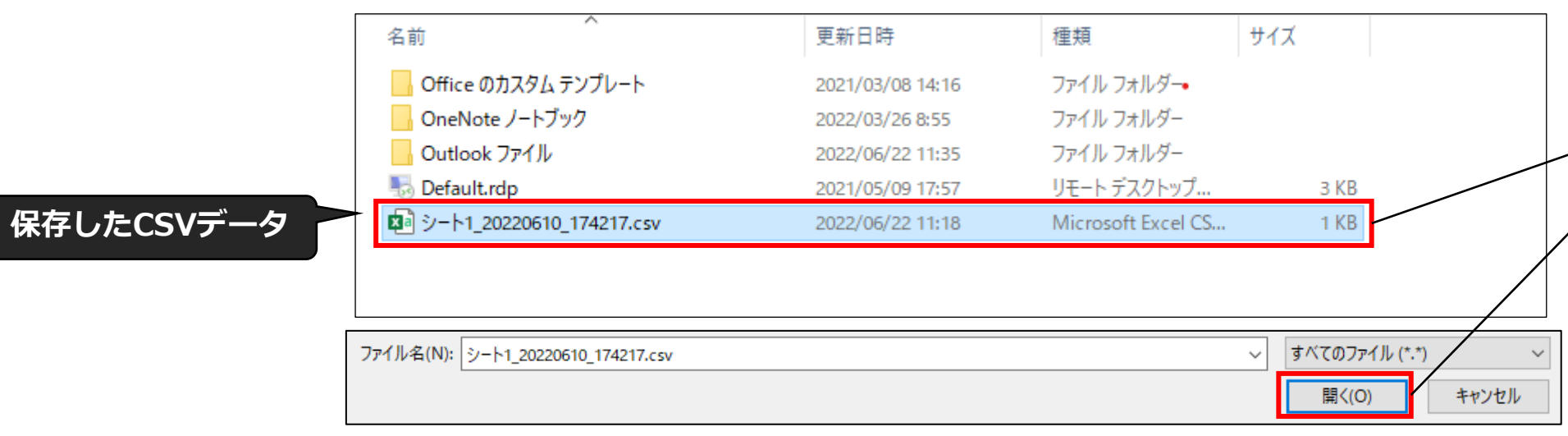

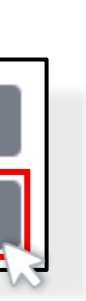

登録銘柄インポート

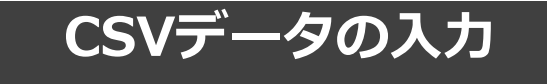

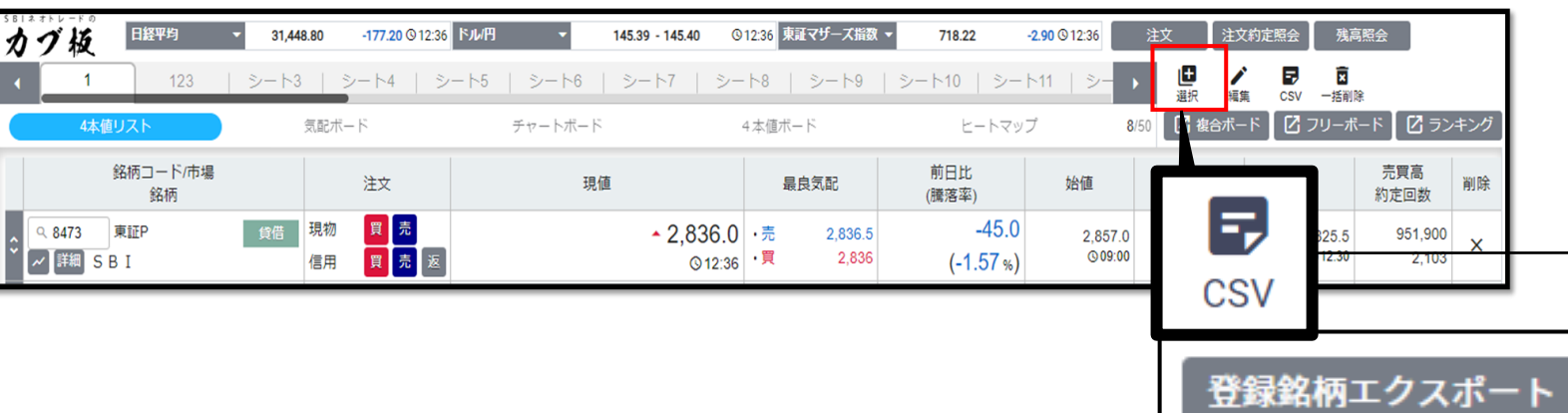

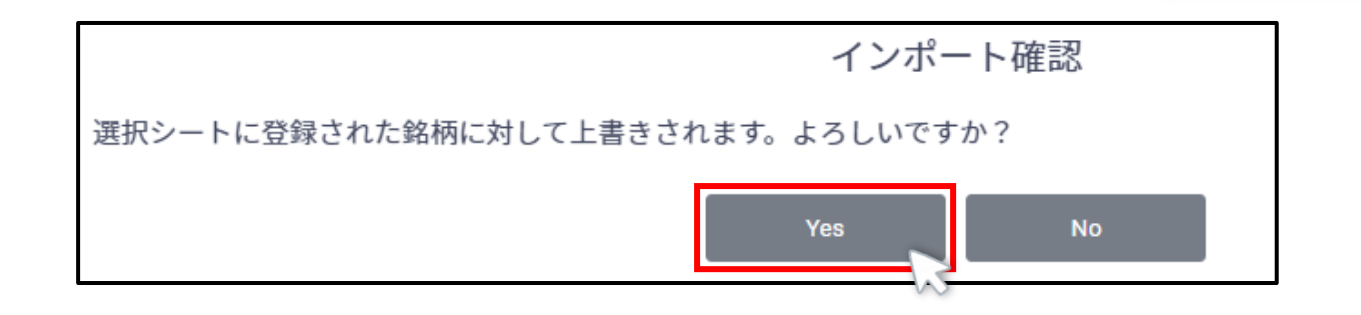

# **CSVデータの反映**

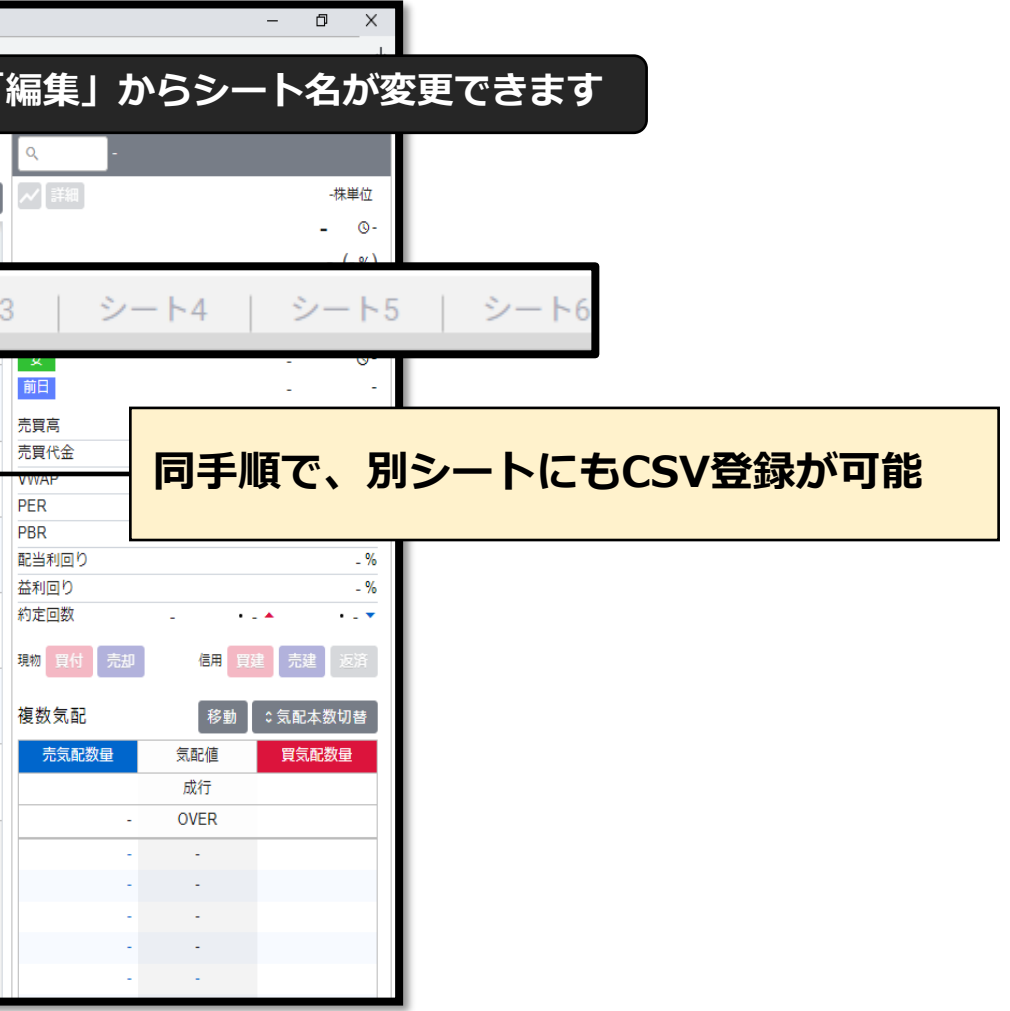

### CSVデータで、シートごとに銘柄の出力や取り込みができます。 **10.CSV登録 CSVデータで、シートごとに銘枘の出**<br>複数の銘柄を登録する際に便利です。

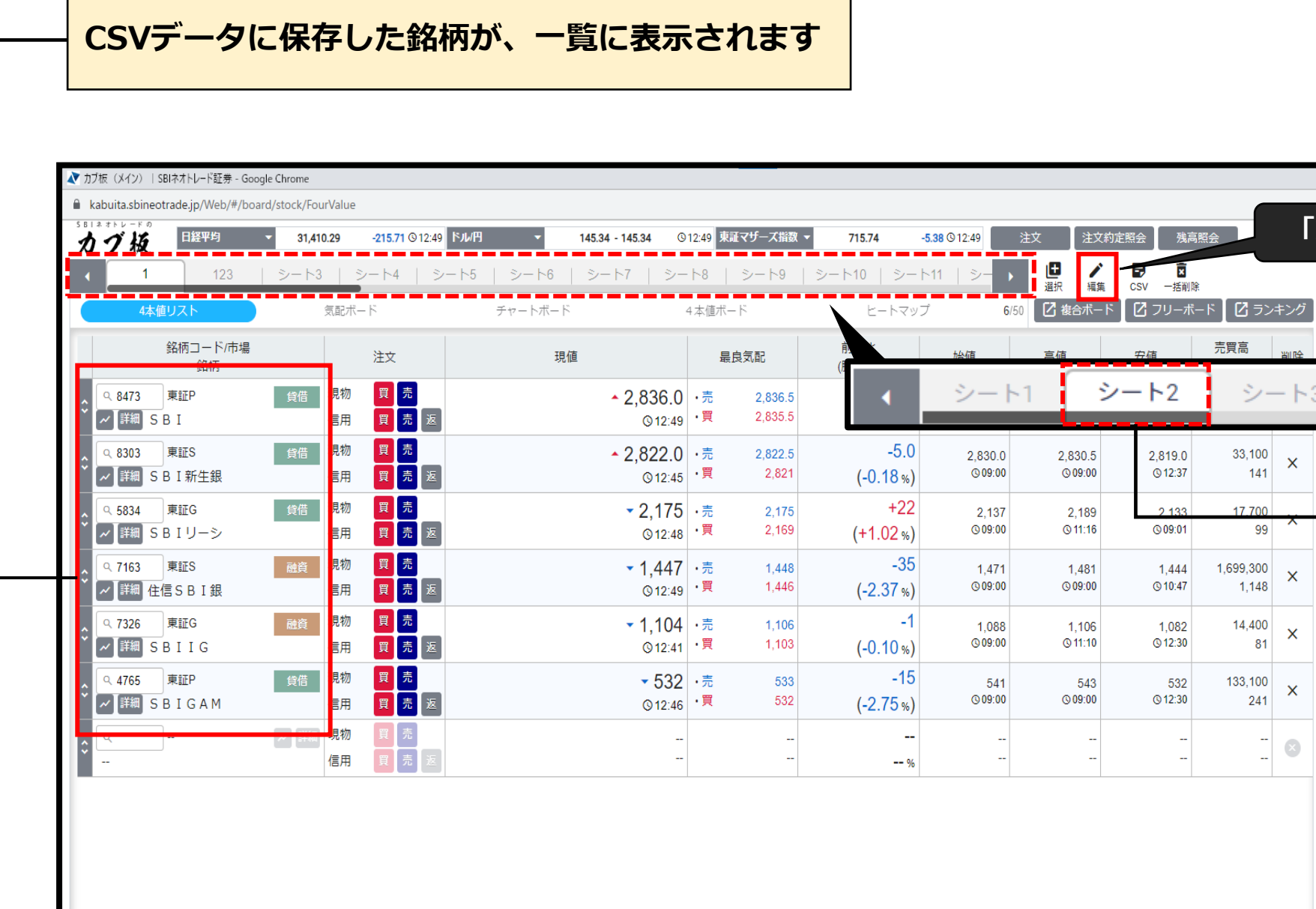

<span id="page-27-0"></span>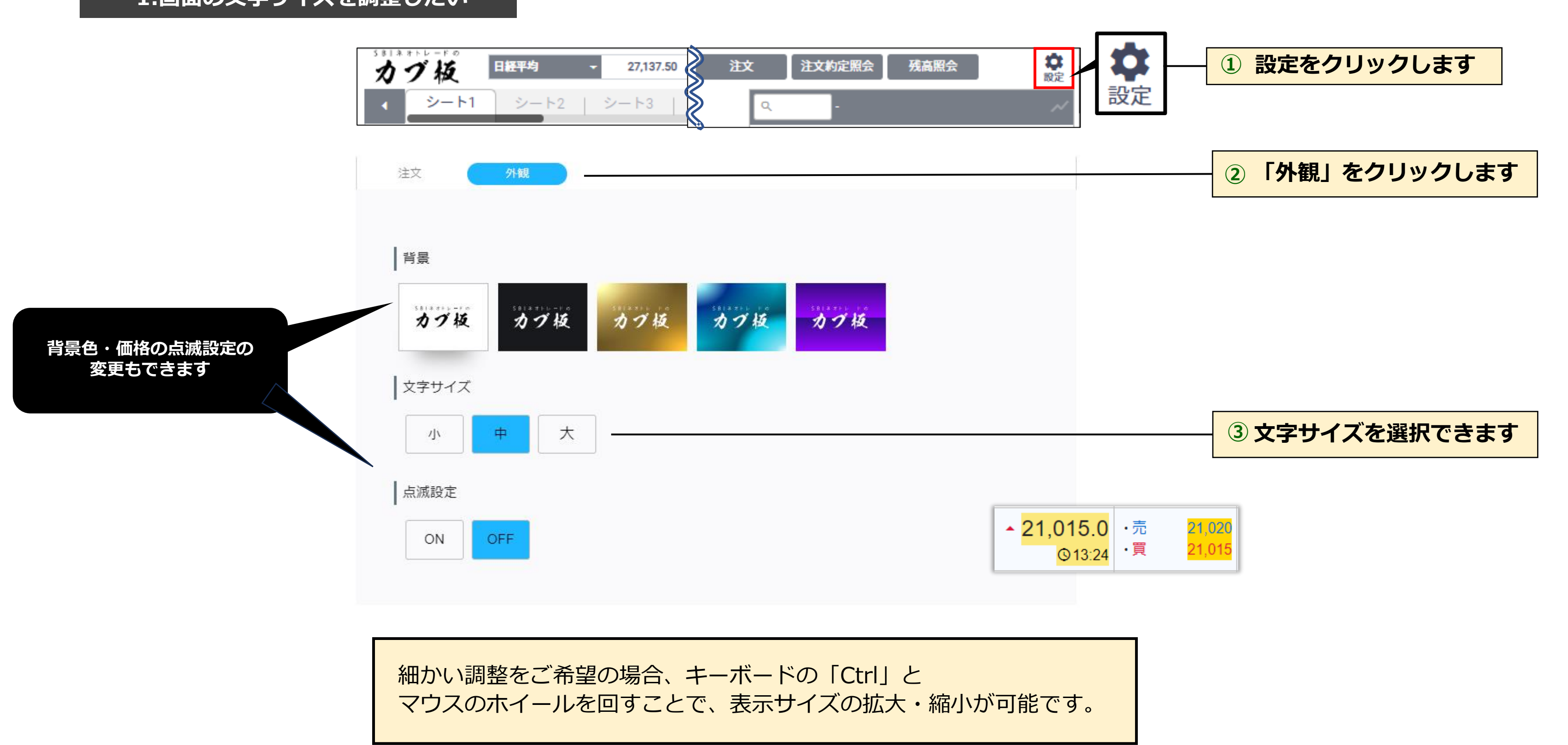

### **1.画面の文字サイズを調整したい**

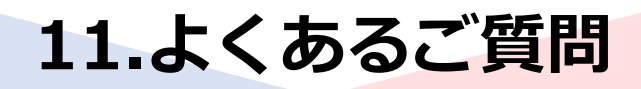

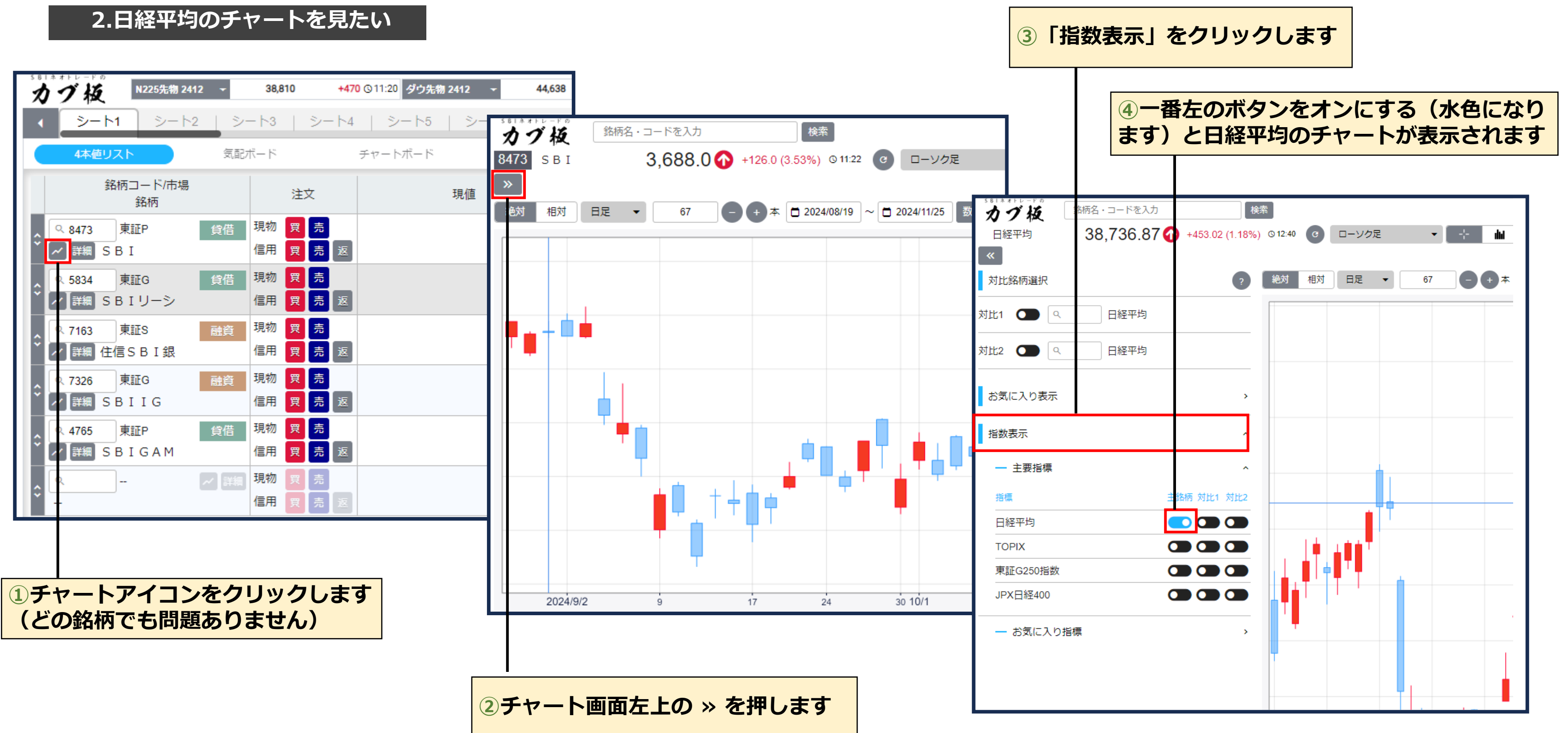

### **3.登録した銘柄を削除したい**

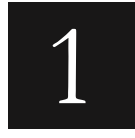

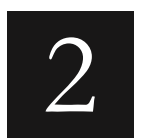

4本値リストから銘柄を削除する方法

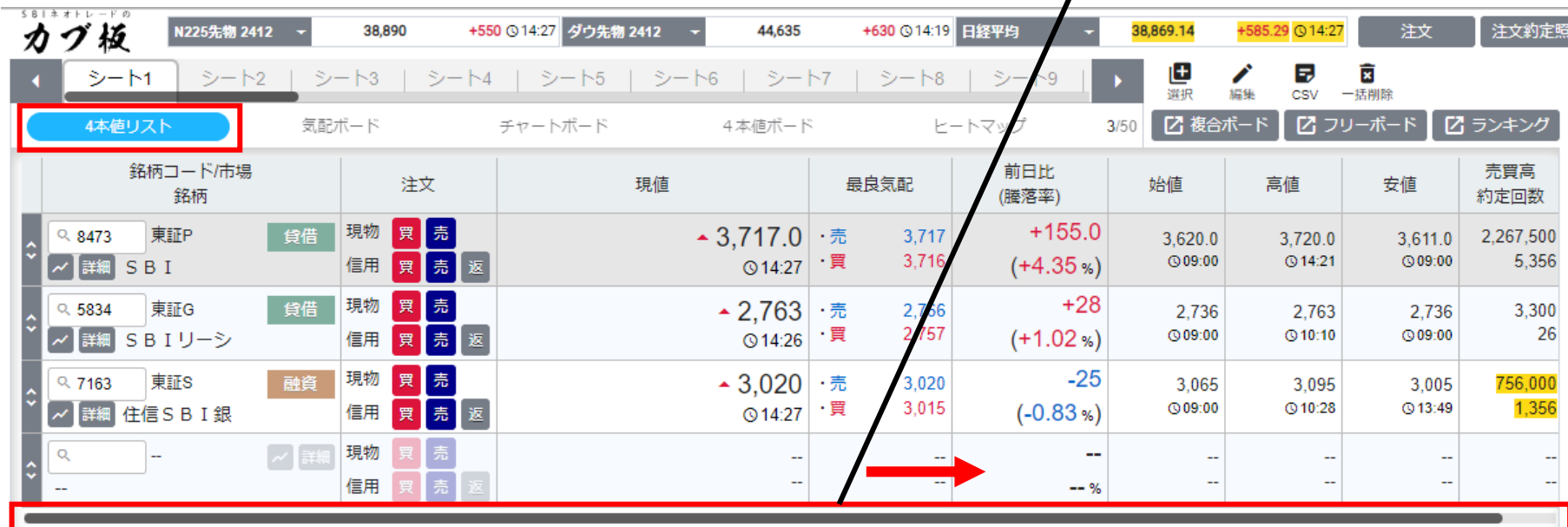

### ヒートマップから銘柄を削除する方法

**①画面最下部の黒い横棒を右に動かします**

### **②削除欄が表示され、 ×ボタンを押すと銘柄の削除が行えます**

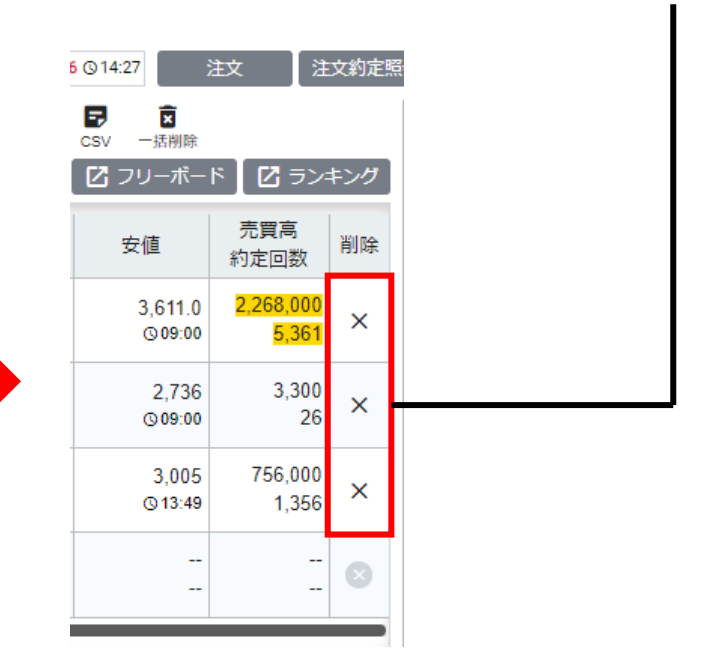

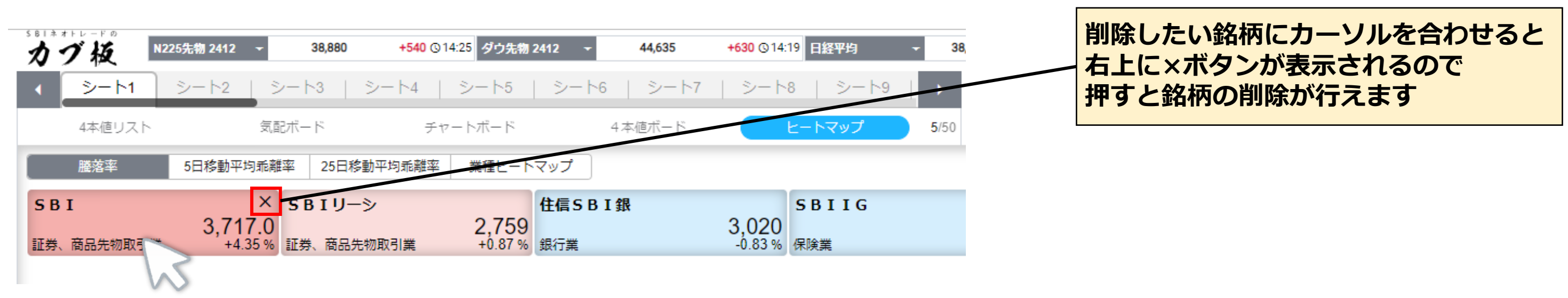

### **4.株価が上がっているのに、ヒートマップ上で青く表示されているのは何故ですか?**

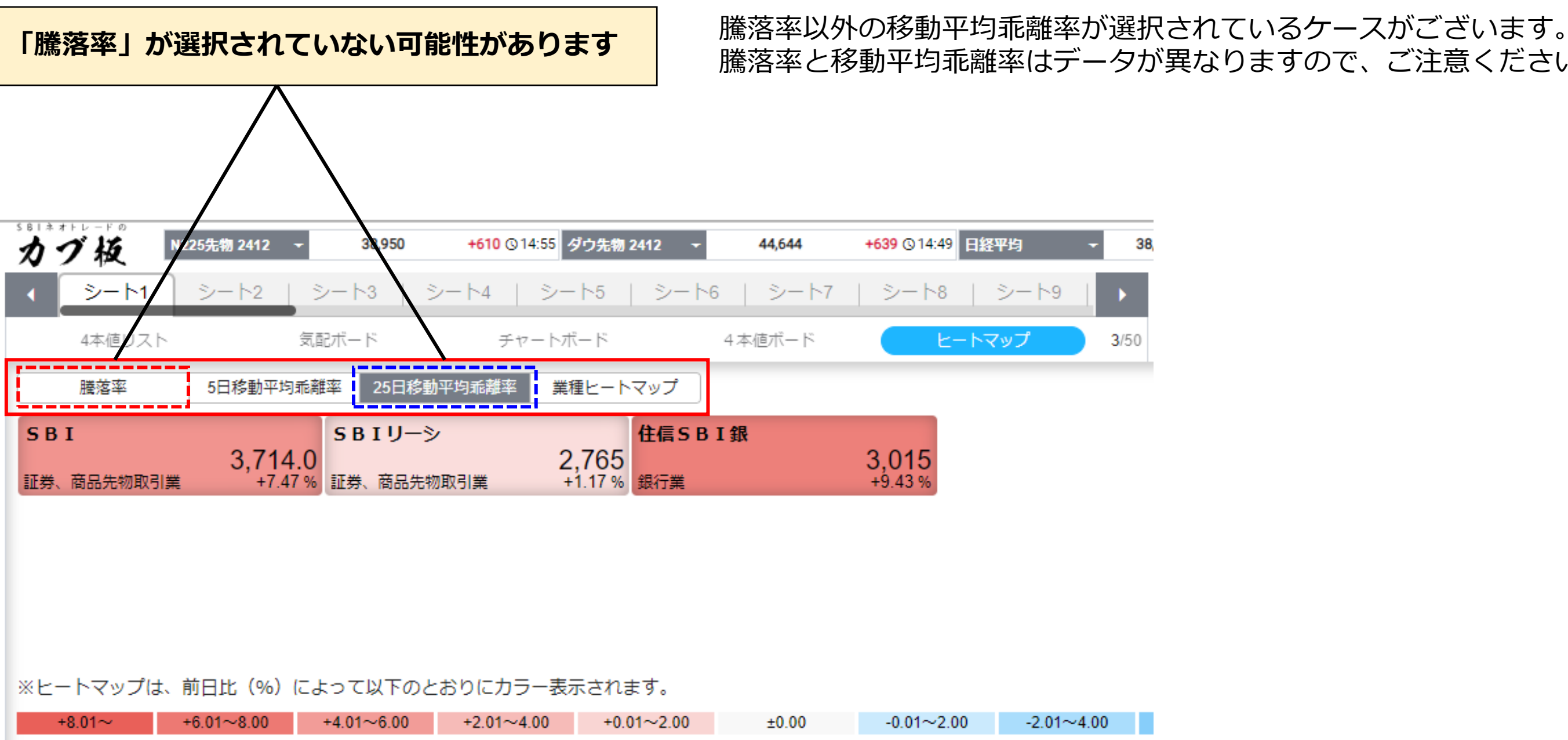

# 騰落率と移動平均乖離率はデータが異なりますので、ご注意ください。